## **Monitor Dell E2722H/E2722HS**

## Návod na obsluhu

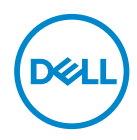

**Model monitora: E2722H/E2722HS Regulačný model: E2722Hc/E2722HSc**

- **POZNÁMKA: POZNÁMKA označuje dôležité informácie, ktoré vám môžu pomôcť lepšie používať počítač.**
- **UPOZORNENIE: UPOZORNENIE označuje potenciálne nebezpečenstvo poškodenia hardvéru alebo straty dát v prípade nedodržania pokynov.**
- **VÝSTRAHA: VÝSTRAHA označuje potenciálnu škodu na majetku, nebezpečenstvo zranenia, alebo smrti.**

**Autorské práva © 2021 Dell Inc. alebo jej dcérske spoločnosti. Všetky práva vyhradené.** Dell,

EMC a ďalšie ochranné známky sú ochranné známky spoločnosti Dell Inc. alebo jej dcérskych spoločností. Ostatné ochranné známky sú ochranné známky ich príslušných vlastníkov.

2021 – 09

Rev. A01

**D**<sup></sup>

# **Obsah**

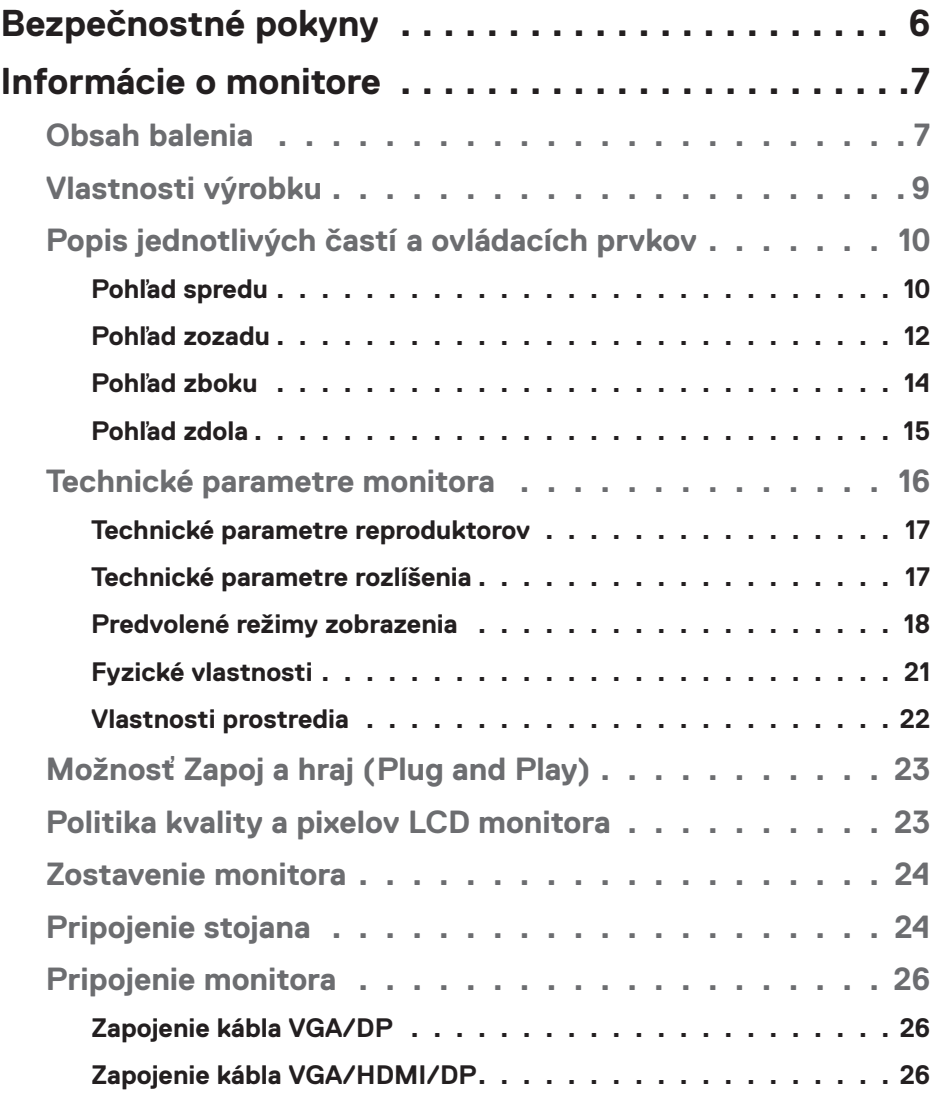

│ **3**

 $O<sub>CL</sub>$ 

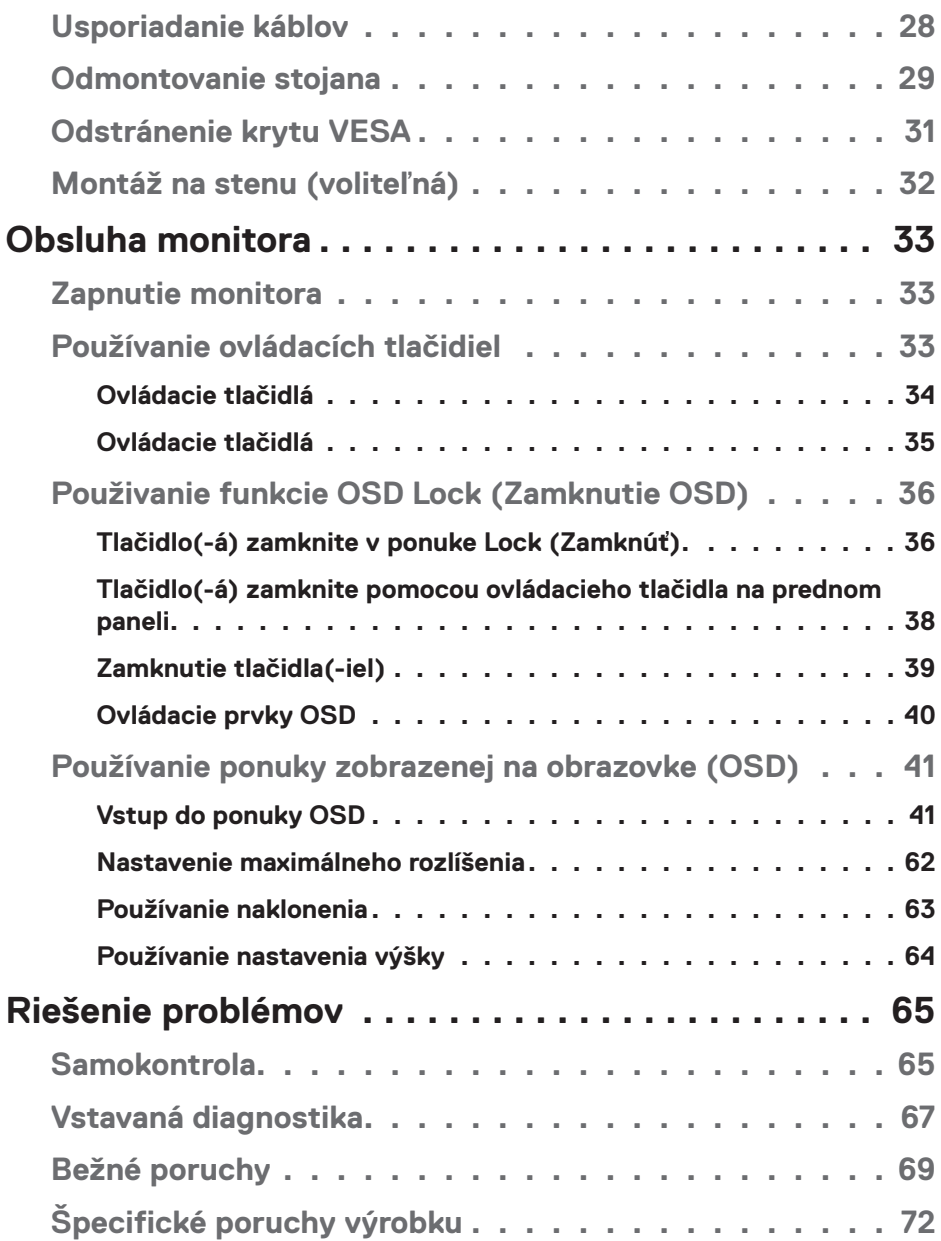

 $(1)$ 

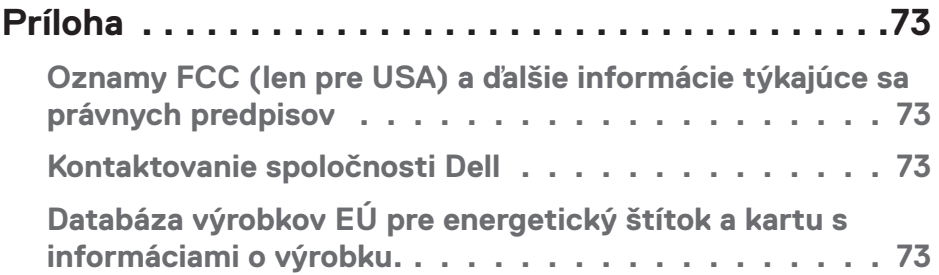

 $($ DELL

## <span id="page-5-1"></span><span id="page-5-0"></span>**Bezpečnostné pokyny**

Na ochranu monitora pred možným poškodením a na zaistenie vašej osobnej bezpečnosti dodržiavajte nasledujúce bezpečnostné pokyny. Pokiaľ nie je ináč uvedené, pre každý postup zahrnutý v tomto dokumente, sa predpokladá, že si prečítate bezpečnostné informácie, ktoré boli dodané spolu s vašim monitorom.

- **Pred používaním tohto monitora si prečítajte bezpečnostné informácie, ktoré boli dodané spolu s vašim monitorom, a tiež vytlačené na tomto výrobku. Dokumenty uchovávajte na bezpečnom mieste pre budúce použitie.**
- **UPOZORNENIE: Používanie ovládacích prvkov, nastavení alebo postupov, ktoré sa v tejto dokumentácii neuvádzajú, môže mať za následok nebezpečenstvo úrazu elektrickým prúdom alebo mechanické poškodenie.**
- Monitor umiestnite na pevný povrch a opatrne s ním manipulujte. Obrazovka je krehká a pri páde alebo prudkom údere sa môže poškodiť.
- Vždy skontrolujte, či je elektrické napájanie monitora vhodné na prevádzkovanie pri menovitom striedavom prúde, ktorý je k dispozícii vo vašej lokalite.
- Monitor udržiavate pri izbovej teplote. Podmienky s nadmerným chladom alebo teplom môžu nepriaznivo vplývať na displej z tekutých kryštálov.
- Napájací kábel monitora zapojte do najbližšej prístupnej nástennej elektrickej zásuvky. Pozrite si časť **[Pripojenie monitora](#page-25-1)**.
- Monitor neumiestňujte ani neprevádzkujte na vlhkom povrchu alebo blízko vody.
- Monitor nevystavujte podmienkam so silnými vibráciami alebo údermi. Monitor napríklad neumiestňujte do batožinového priestoru vozidla.
- Monitor odpojte od elektrickej zásuvky, keď sa nebude dlhšiu dobu používať.
- Aby nedošlo k elektrickému úderu, nepokúšajte sa odstrániť žiadny kryt a nedotýkajte sa vnútorných súčastí monitora.
- Pozorne si prečítajte tento návod na použitie. Tento dokument si uchovajte pre budúce použitie. Dodržiavajte výstrahy a pokyny vyznačené na výrobku.
- Zariadenie môže byť nainštalované na stene alebo strope vo vodorovnej polohe.

**D**<sup></sup>

## <span id="page-6-0"></span>**Informácie o monitore**

## **Obsah balenia**

Monitor sa dodáva spolu so súčasťami uvedenými v tabuľke nižšie. Ak nejaká súčasť chýba, kontaktujte spoločnosť Dell. (ďalšie informácie nájdete v časti **[Kontaktova](#page-72-1)[nie spoločnosti Dell](#page-72-1)**)

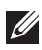

**POZNÁMKA: Niektoré položky môžu byť voliteľné a nemusia byť dodané spolu s monitorom. V určitých krajinách pravdepodobne nebudú k dispozícii niektoré vlastnosti alebo médiá.**

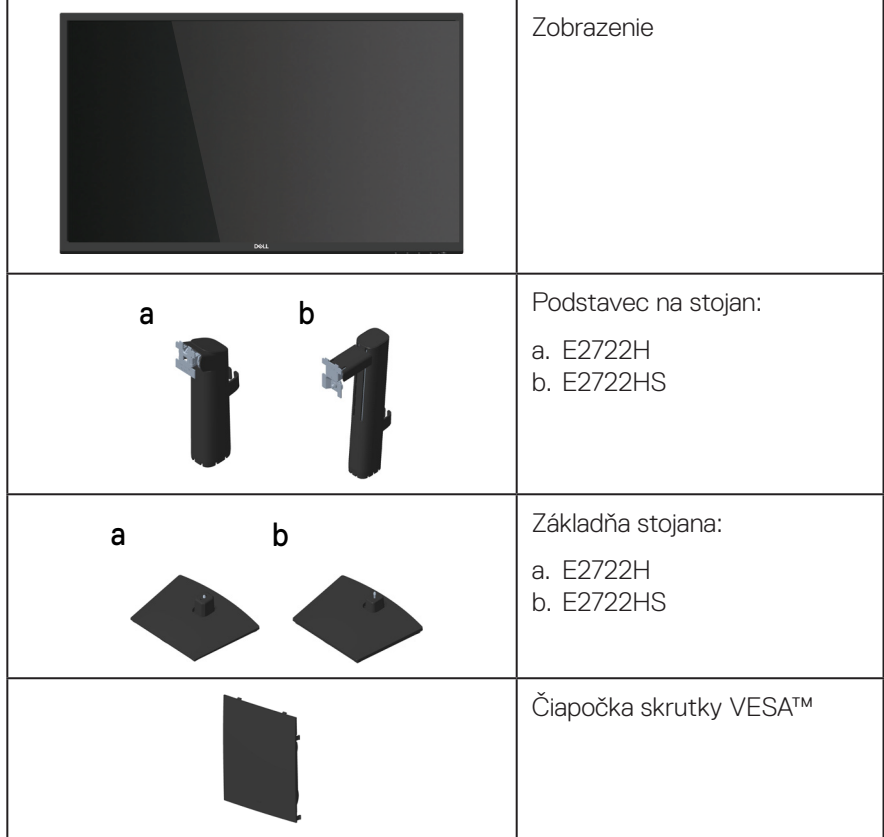

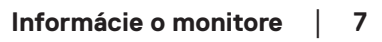

DØLI

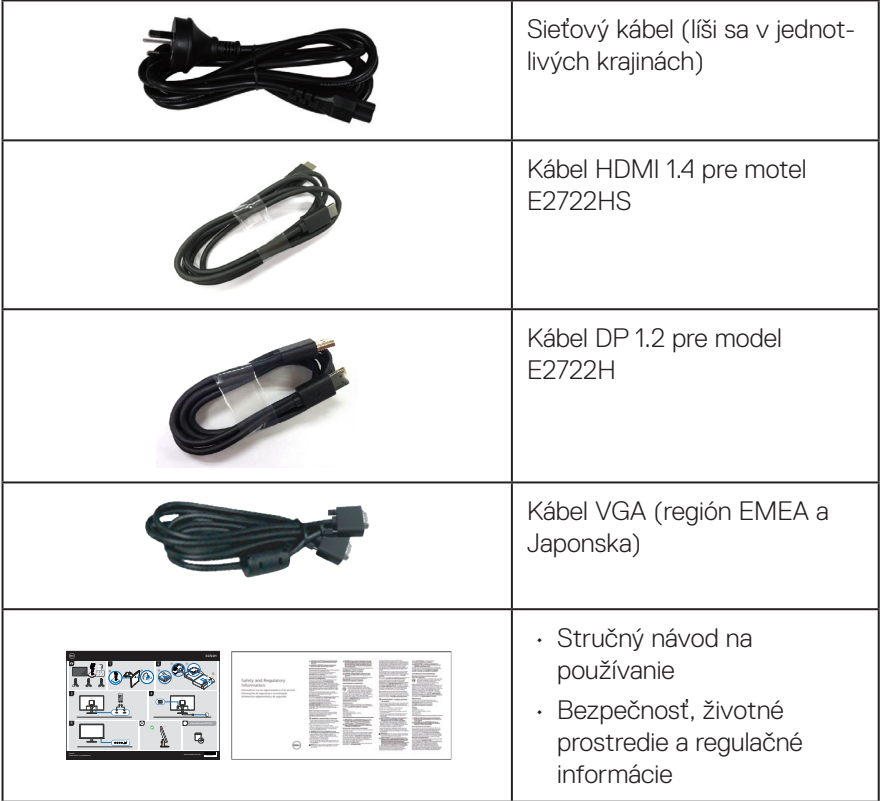

 $(\overline{DCL}$ 

## <span id="page-8-0"></span>**Vlastnosti výrobku**

Monitor Dell E2722H/E2722HS je vybavený aktívnou maticou, tenkovrstvovým tranzistorom (TFT), displejom z tekutých kryštálov (LCD) s LED podsvietením. Vlastnosti monitora zahrňujú:

- Displej s 68,60 cm (27,0-palcovou) zobrazovacou plochou (meranou uhlopriečne).
- Široké pozorovacie uhly 178 stupňov vo zvislom a vodorovnom smere.
- Statický kontrastný pomer (1 000:1).
- Možnosť nastavenia výšky pre model E2722HS.
- Vstavané dvojité reproduktory pre model E2722HS.
- Rozlíšenie 1920 x 1080 s celoobrazovkovou podporou pre nižšie rozlíšenia.
- Ľahké a jednoduché pripojenie k starším a novým systémom cez HDMI alebo DisplayPort.
- Funkcia Plug and play (Zapoj a hraj), ak ju podporuje počítač.
- Úpravy ponuky zobrazenia na obrazovke (OSD) na uľahčenie nastavenia a optimalizácie obrazovky.
- Odnímateľný podstavec a 100 mm montážne otvory pre riešenia flexibilnej montáže podľa Video Electronics Standards Association (VESA™) (Spoločnosť pre elektronické obrazové štandardy).
- Bezpečnosť štrbina pre bezpečnostný zámok.
- ≤0,3 W v pohotovostnom režime.
- Podporuje aplikáciu Dell Display Manager
- Optimalizácia pohodlia sledovania pomocou obrazovky bez blikania s certifikátom TÜV.
- Funkcia ComfortView s certifikátom TÜV je navrhnutá na zníženie množstva modrého svetla vyžarovaného z monitora, ktorá pomáha optimalizovať pohodlie pre oči.

#### **VÝSTRAHA: Možné dlhodobé účinky vyžarovania modrého svetla z monitora môžu spôsobiť poškodenie zraku, vrátane únavy očí, únavy a/alebo digitálne namáhanie očí.**

**VÝSTRAHA: Ak je váš napájací kábel zapojený do trojkolíkového konektora, uistite sa, že je zapojený do uzemnenej trojkolíkovej elektrickej zásuvky. Uzemňovací kolík neblokujte napríklad zapojením konektora do dvojkolíkového adaptéra.**

**VÝSTRAHA: Pred zapojením monitora do elektrickej zásuvky overte, či je váš zdroj napájania vybavený 120/240 V 20 A ističom (maximálne).** 

DEL

## <span id="page-9-0"></span>**Popis jednotlivých častí a ovládacích prvkov**

#### **Pohľad spredu**

**E2722H**

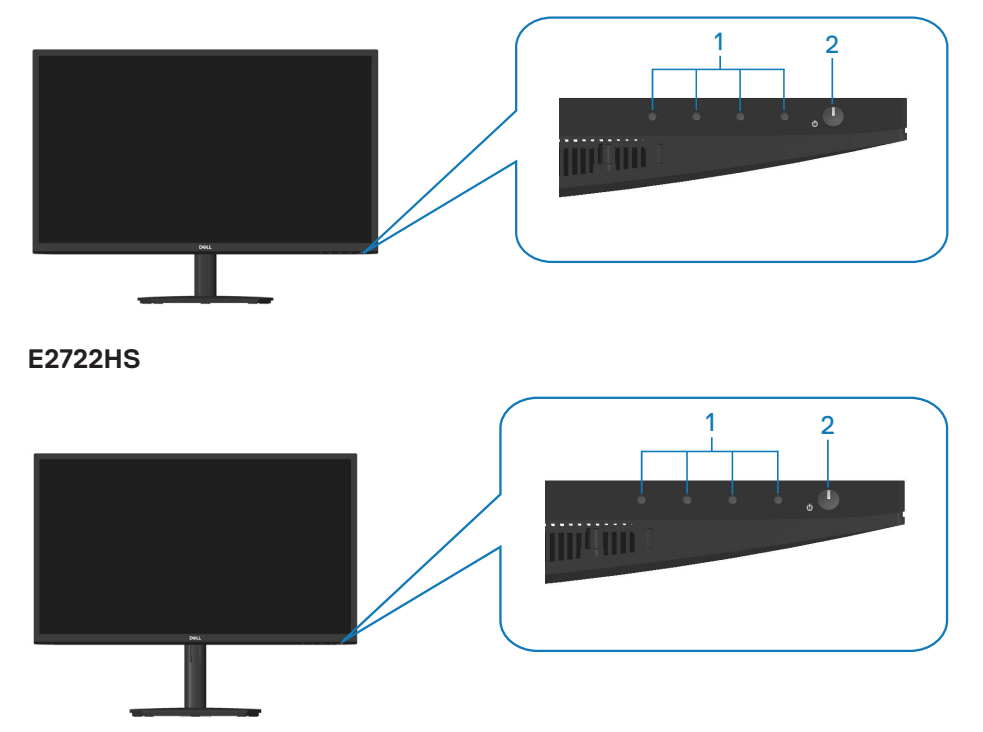

(dell

#### **Ovládacie tlačidlá**

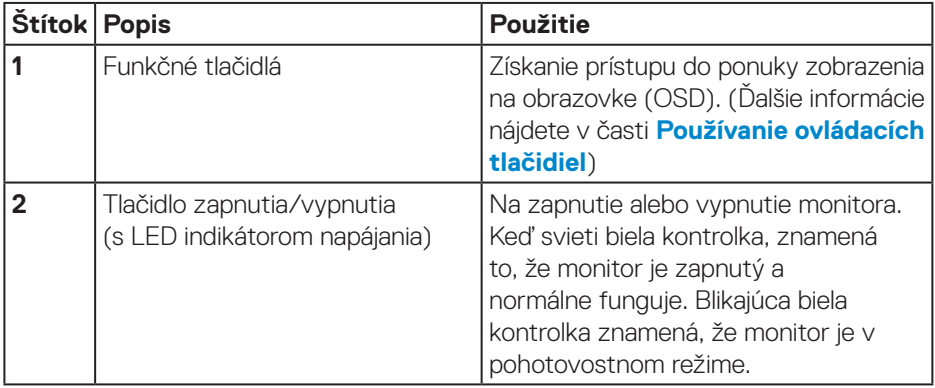

 $(\overline{DCL}$ 

#### <span id="page-11-0"></span>**Pohľad zozadu**

#### **E2722H**

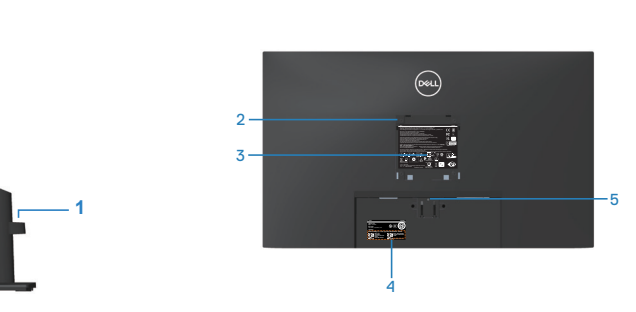

#### **Pohľad zozadu so stojanom monitora E2722HS**

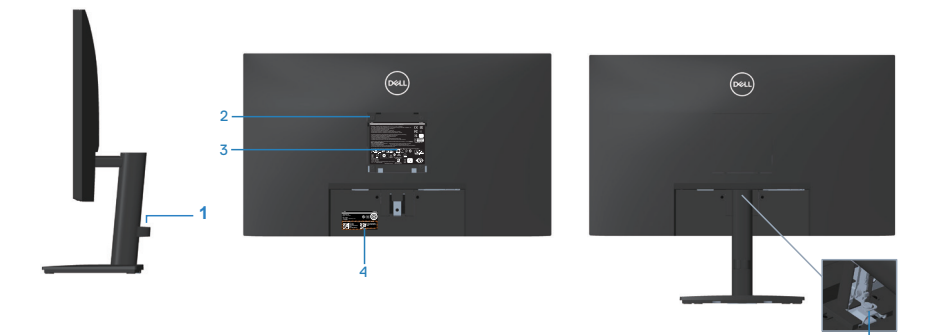

<sup>6</sup> **bez stojana monitora so stojanom monitora**

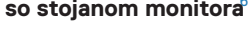

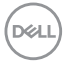

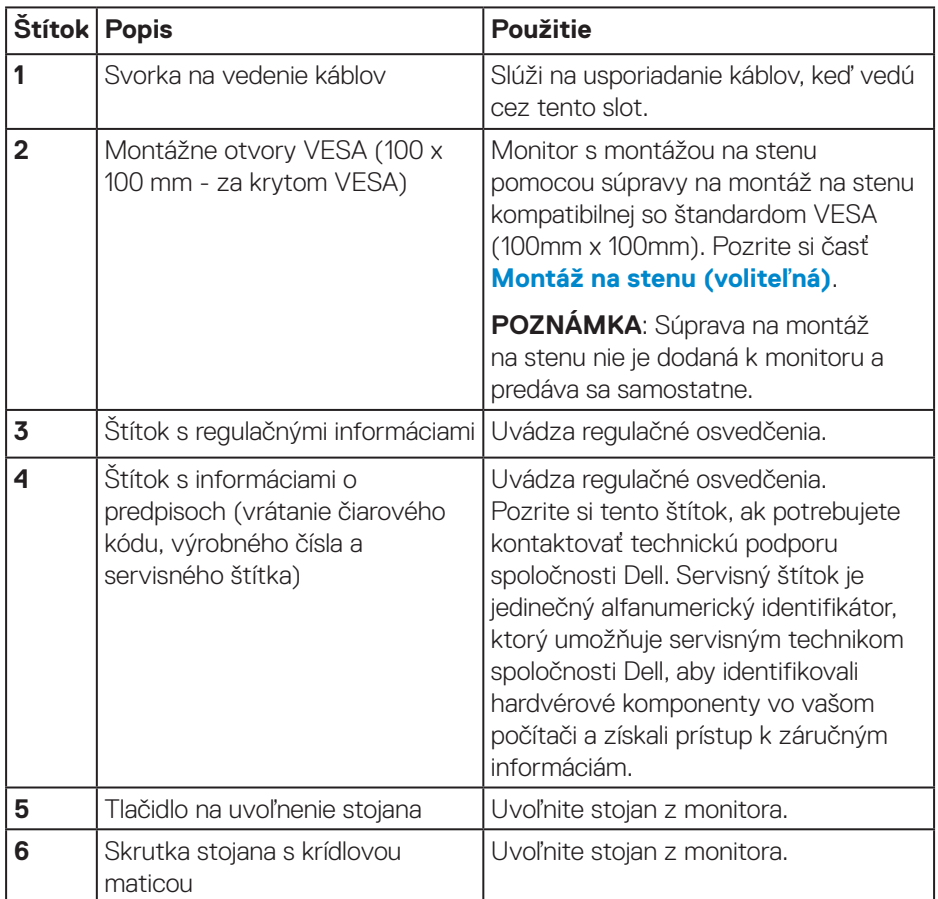

 $($ DELL

#### <span id="page-13-0"></span>**Pohľad zboku**

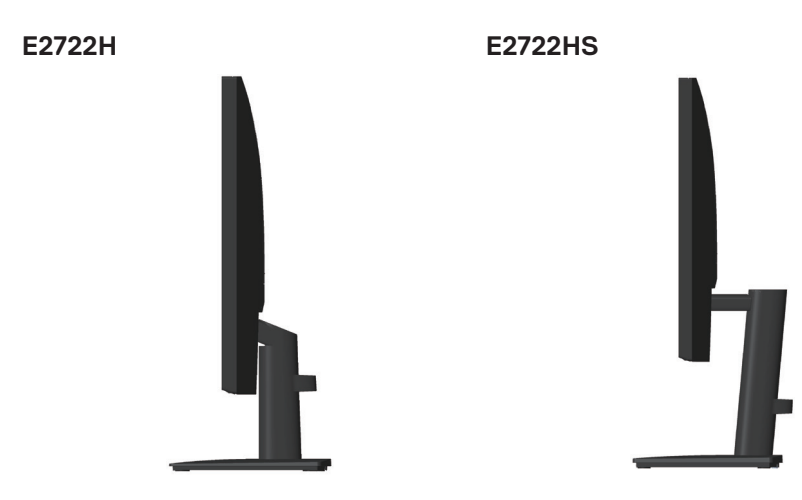

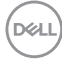

#### <span id="page-14-0"></span>**Pohľad zdola**

#### **E2722H**

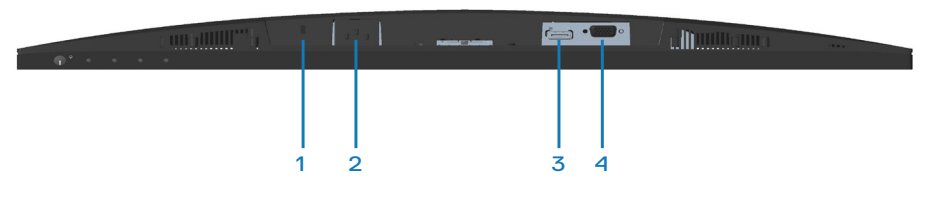

#### **E2722HS**

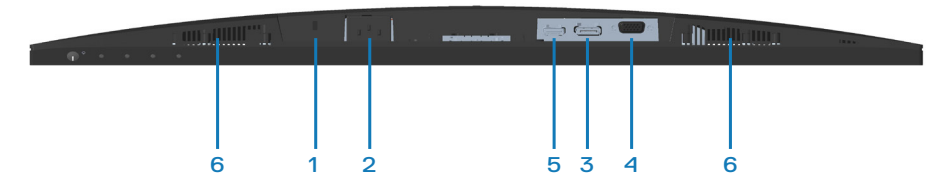

#### **Pohľad zdola bez stojana monitora**

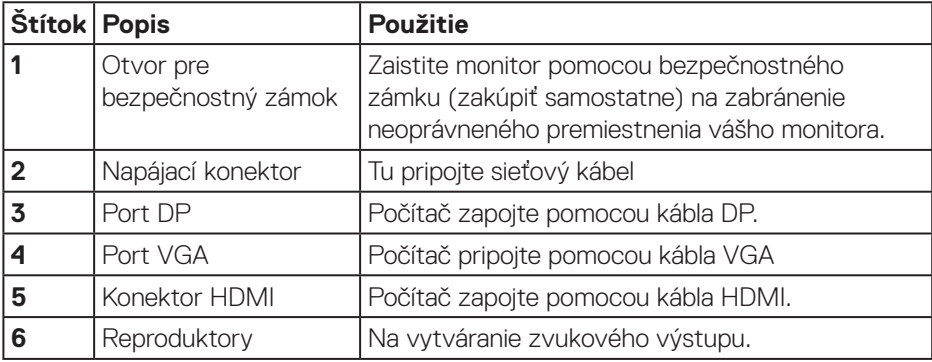

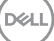

## <span id="page-15-0"></span>**Technické parametre monitora**

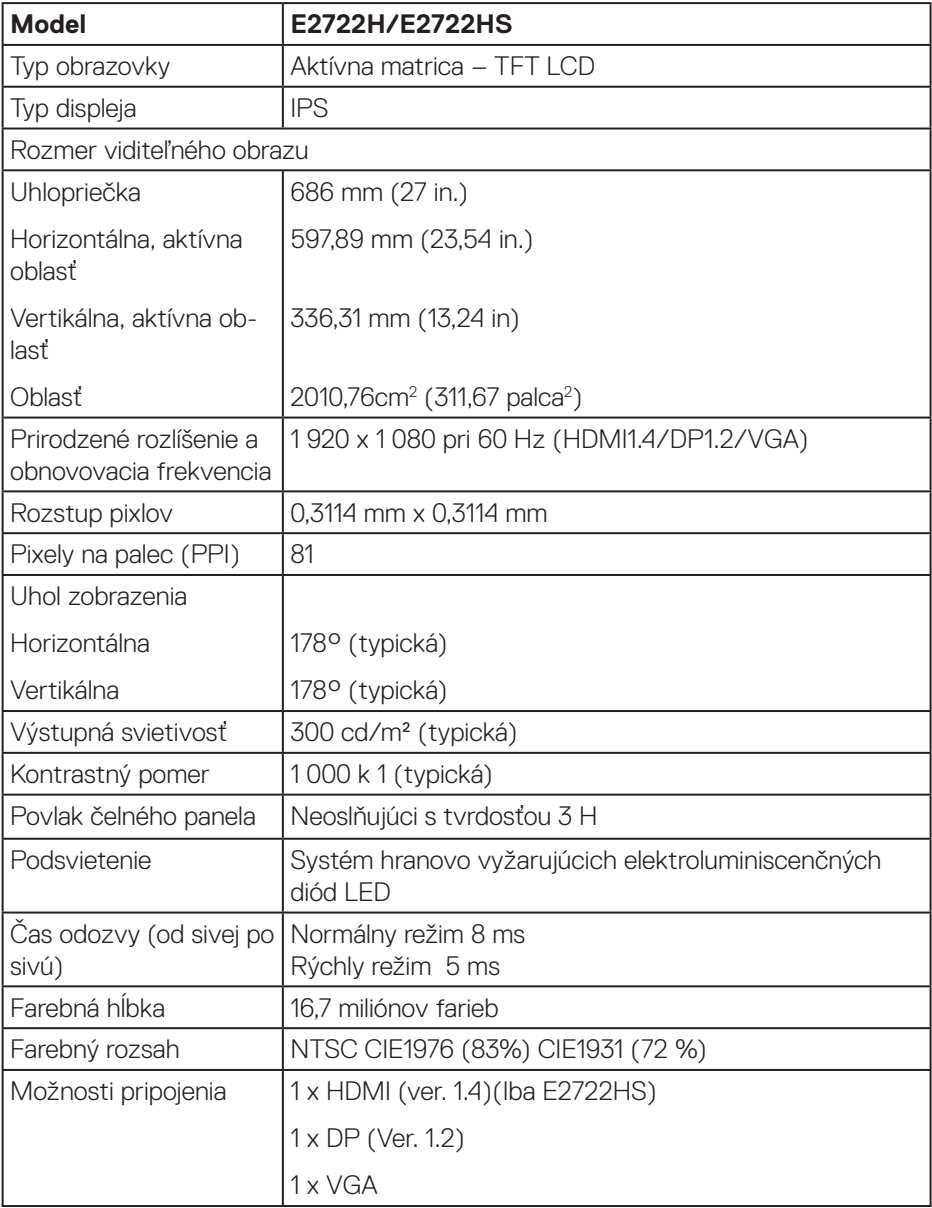

 $($ DELL $)$ 

<span id="page-16-0"></span>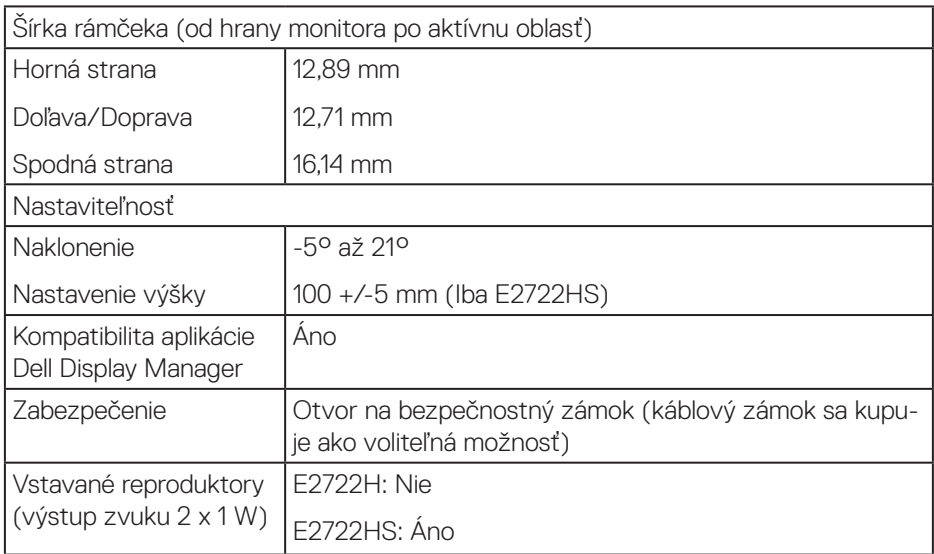

#### **Technické parametre reproduktorov**

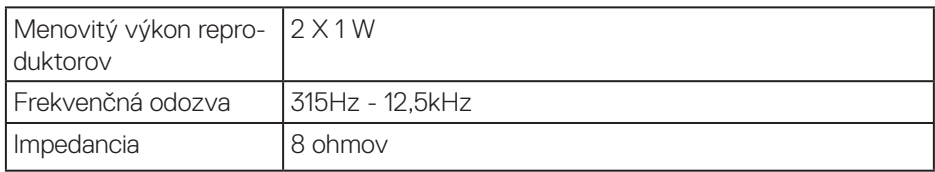

#### **Technické parametre rozlíšenia**

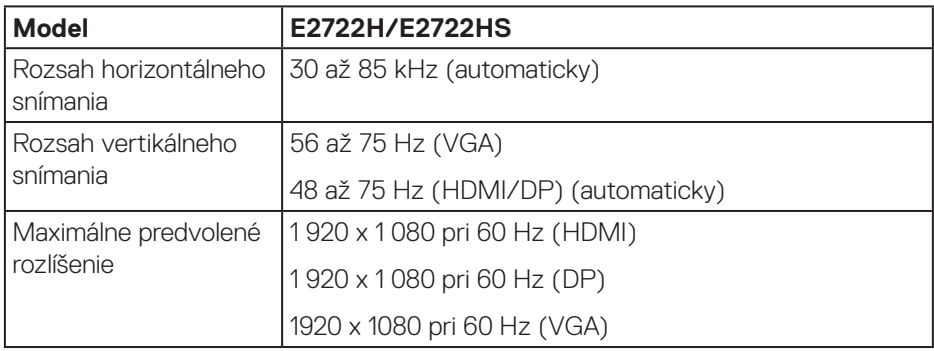

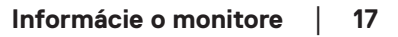

 $($ DELL $)$ 

#### <span id="page-17-0"></span>**Predvolené režimy zobrazenia**

#### **Predvolené režimy zobrazovania VGA/DP/HDMI**

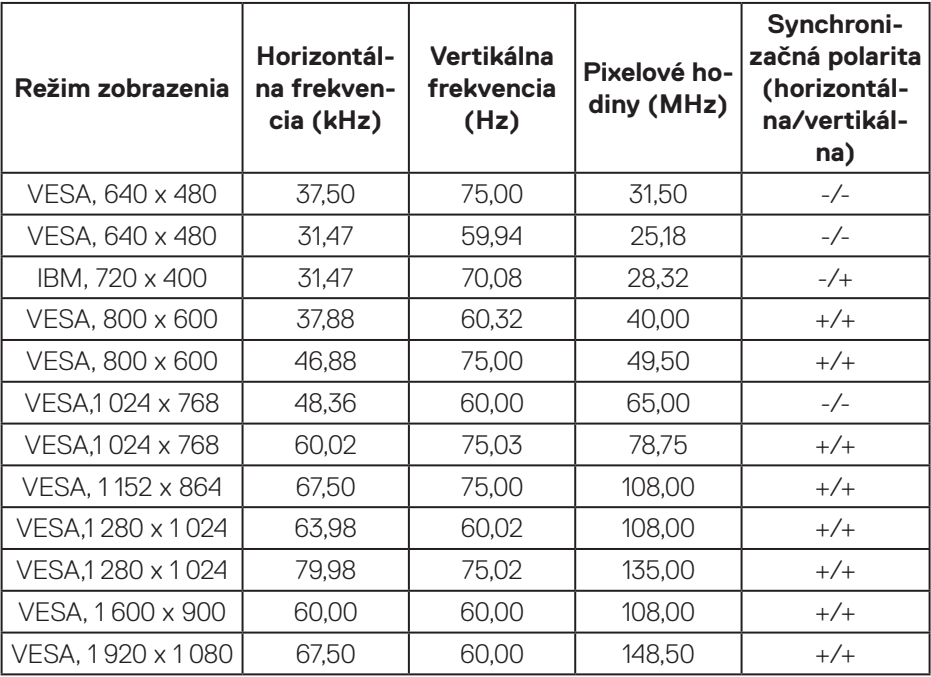

#### **Elektrické technické parametre**

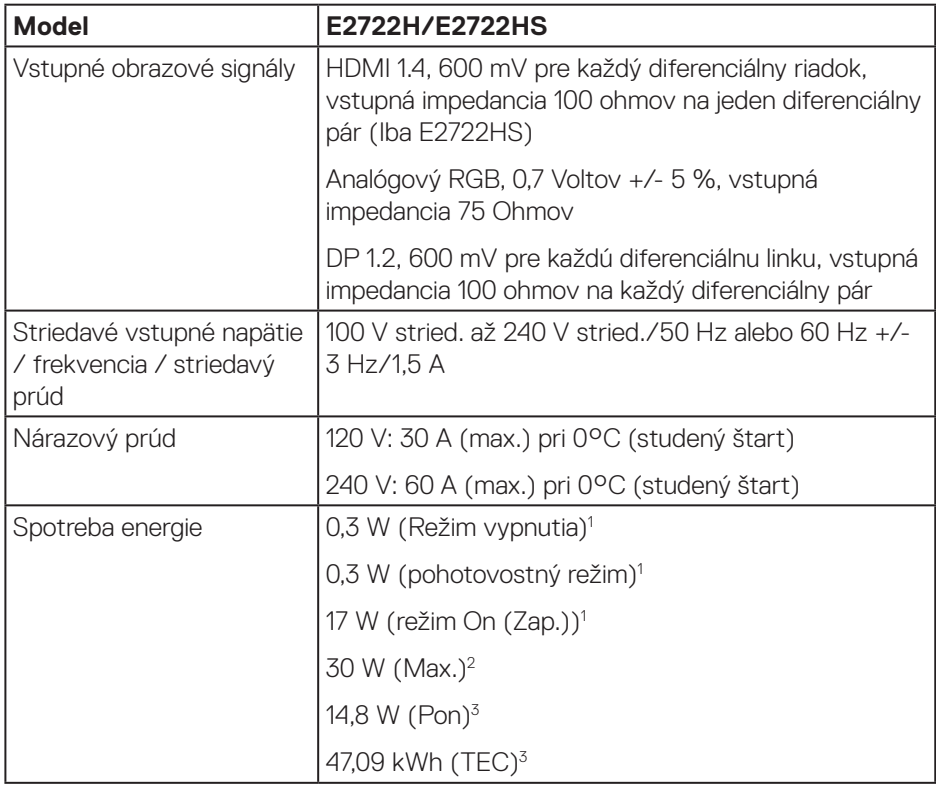

<sup>1</sup> Ako je definované v normách EU 2019/2021 a EU 2019/2013.

<sup>2</sup> Nastavenie maximálneho jasu a kontrastu.

<sup>3</sup> Pon: Spotrebu energie v režime ON (Zap.) stanovuje štandard Energy Star, ver. 8.0.

TEC: Celková spotreba energie v kWh, ako je definované v Energy Star, verzia 8.0.

Tento dokument je iba informačný a je v ňom uvedená iba laboratórna výkonnosť. Váš výrobok môže fungovať odlišne v závislosti od softvéru, súčastí a periférnych zariadení, ktoré ste si objednali, a výrobca nie je povinný tieto informácie aktualizovať.

DØLI

Zákazník sa preto pri rozhodovaní o elektrických toleranciách alebo inak nemôže spoliehať na tieto informácie. Na presnosť alebo kompletnosť nie je vyjadrená ani predpokladaná žiadna záruka.

#### **POZNÁMKA: Tento monitor má certifikát ENERGY STAR.**

Tento výrobok spĺňa požiadavky programu ENERGY STAR v predvolených továrenských nastaveniach, ktoré možno v ponuke OSD obnoviť pomocou funkcie "Obnoviť na továrenské nastavenia". Zmena predvolených nastavení z výroby alebo aktivácia iných funkcií môže zvýšiť spotrebu energie, ktorá by mohla prekročiť limit určený v ENERGY STAR.

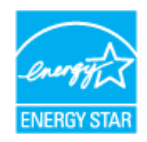

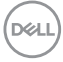

#### <span id="page-20-0"></span>**Fyzické vlastnosti**

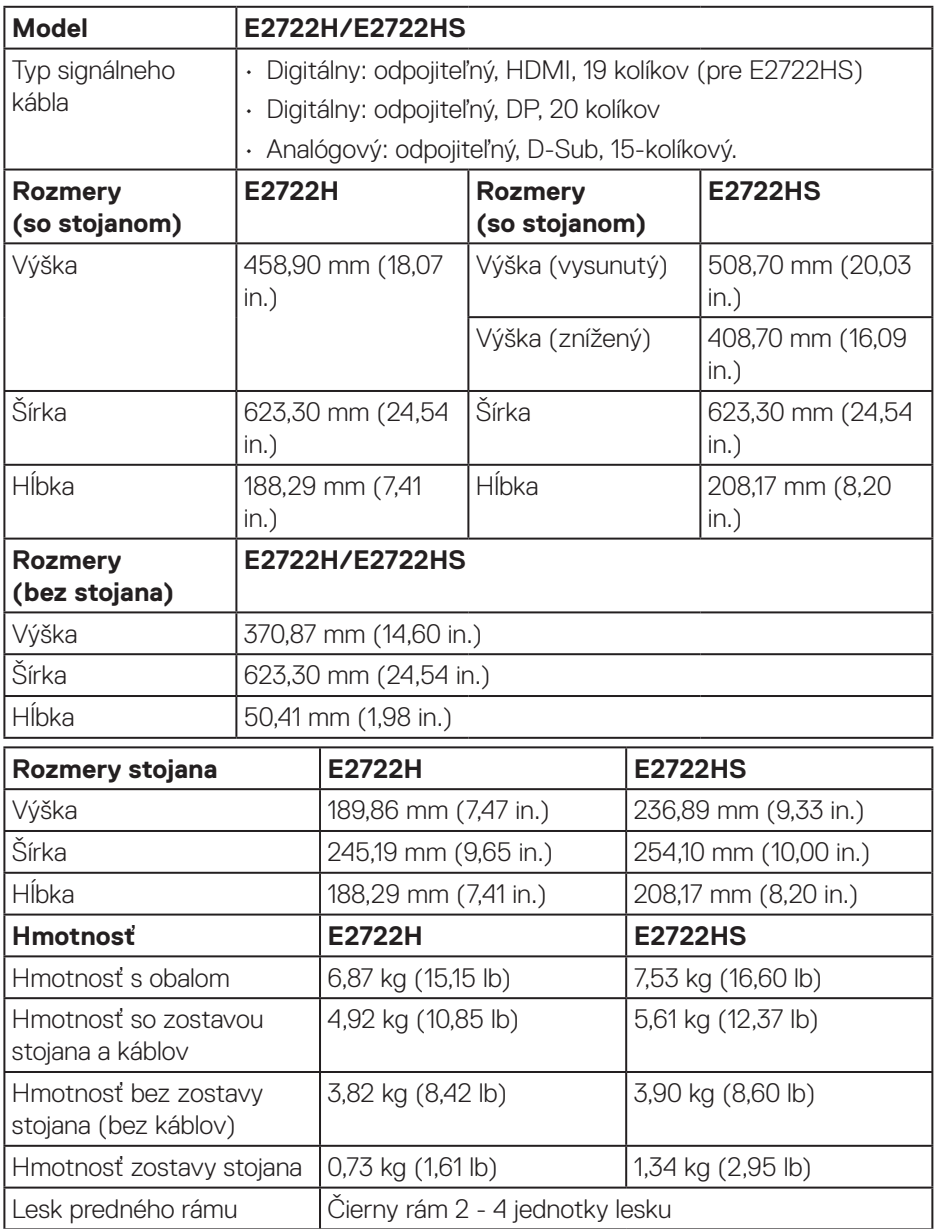

 **Informácie o monitore** │ **21**

 $(\overline{DCL}$ 

#### <span id="page-21-0"></span>**Vlastnosti prostredia**

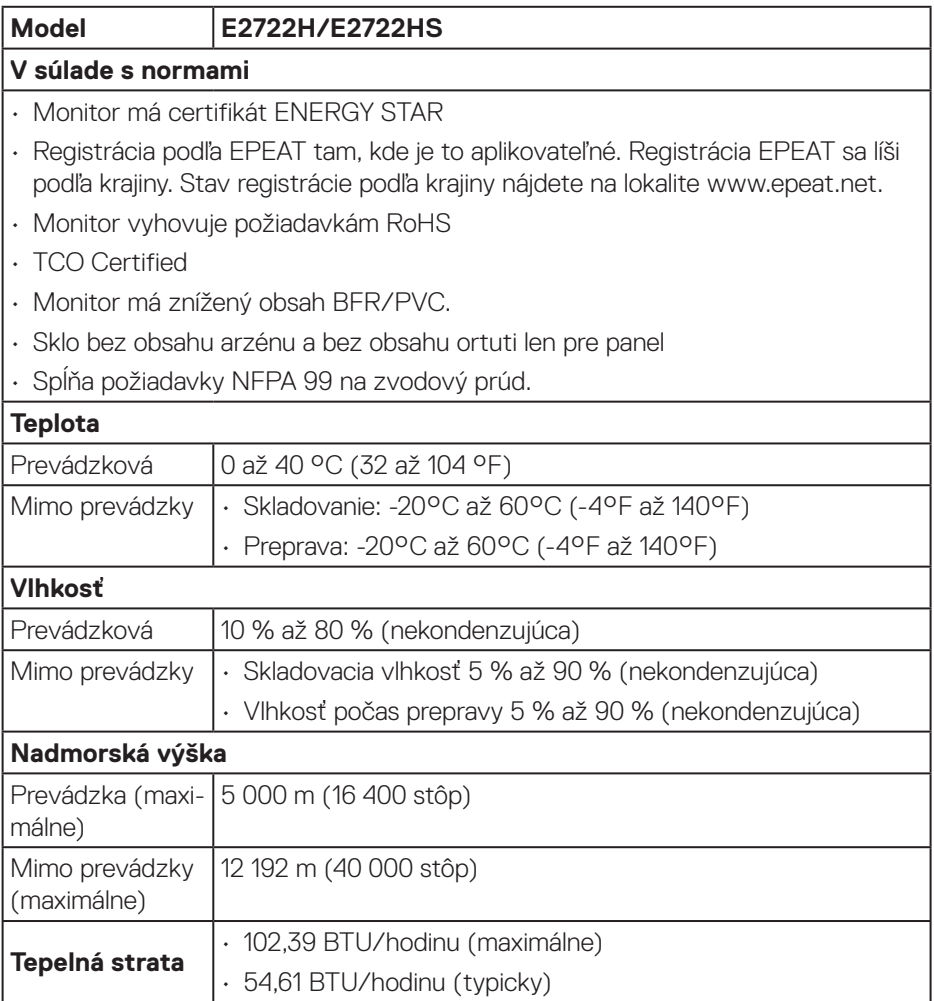

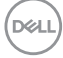

## <span id="page-22-0"></span>**Možnosť Zapoj a hraj (Plug and Play)**

Monitor môžete nainštalovať v každom systéme, ktorý je kompatibilný s funkciou Zapoj a hraj. Monitor automaticky poskytuje pre počítačový systém svoju funkciu Rozšírené zobrazenie identifikačných údajov (EDID) pomocou digitálnych komunikačných protokolov (DDC), takže systém môže sám nastaviť a optimalizovať nastavenia monitora. Vo väčšine prípadov sa inštalácia monitora vykonáva automaticky; ak chcete, môžete zvoliť odlišné nastavenia. Viac informácií o zmene nastavení monitora nájdete v časti **[Obsluha monitora](#page-32-2)**.

### **Politika kvality a pixelov LCD monitora**

Počas procesu výroby LCD monitora sa stáva, že jeden alebo viacero pixlov sa pevne nastavia do nemenného stavu, čo je sotva badateľné a nemá to žiadny vplyv na kvalitu alebo použiteľnosť zobrazovacieho panela. Ďalšie informácie o zásadách kvality a pixloch monitorov od spoločnosti Dell nájdete na podpornej stránke spoločnosti Dell na adrese **www.dell.com/pixelguidelines**.

## <span id="page-23-0"></span>**Zostavenie monitora**

## **Pripojenie stojana**

- 
- **POZNÁMKA: Stojan je pri expedovaní z výrobného závodu odpojený od monitora.**
- **POZNÁMKA: Pre stojan dodaný s monitorom platí nasledujúci postup.**   $\mathscr U$ **Ak pripájate stojan od iného výrobcu, postupujte podľa dokumentácie dodanej s príslušným stojanom.**

Upevnenie stojana na monitor:

#### **E2722H**

- **1.** Zostavu stojana so závesom namontujte na podstavec.
	- a. Podstavec monitora položte na stabilný stôl.
	- b. Teleso stojana monitora zasuňte do základne stojana v správnom smere.
	- c. Skrutku s krídlovou maticou utiahnite, až kým nebude bezpečne upevnený.

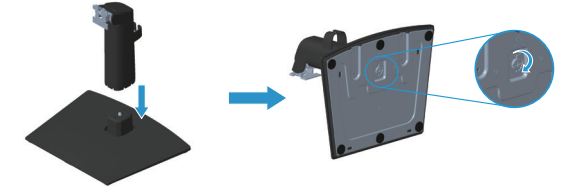

- **2.** Zostavu stojana pripevnite k monitoru.
	- a. Monitor položte na mäkkú tkaninu alebo podložku tesne pri okraji stola.
	- b. Držiak zostavy stojana zarovnajte s drážkou v monitore.
	- c. Držiak zasuňte smerom k monitoru, kým nezaklapne na miesto.
	- d. Pripojte kryt VESA.

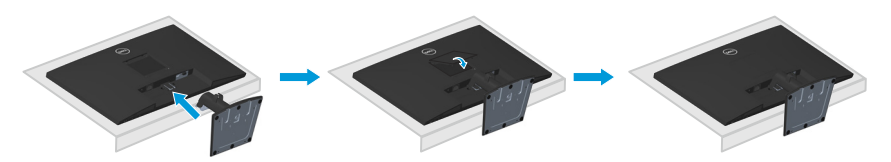

**DGL** 

#### **E2722HS**

- **1.** Zostavu stojana so závesom namontujte na podstavec.
	- a. Podstavec monitora položte na stabilný stôl.
	- b. Teleso stojana monitora zasuňte do základne stojana v správnom smere.
	- c. Skrutku s krídlovou maticou utiahnite, až kým nebude bezpečne upevnený.

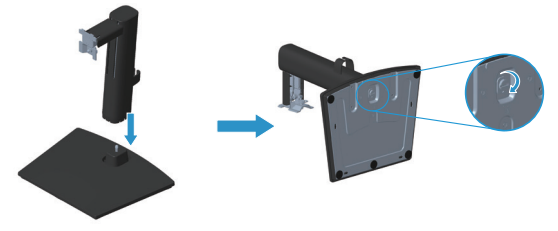

- **2.** Zostavu stojana pripevnite k monitoru.
	- a. Monitor položte na mäkkú tkaninu alebo podložku tesne pri okraji stola.
	- b. Držiak zostavy stojana zarovnajte s drážkou v monitore.
	- c. Konzolu vložte úplne smerom k monitoru.
	- d. Skrutku s krídlovou maticou utiahnite, až kým nebude bezpečne upevnený.
	- e. Pripojte kryt VESA.

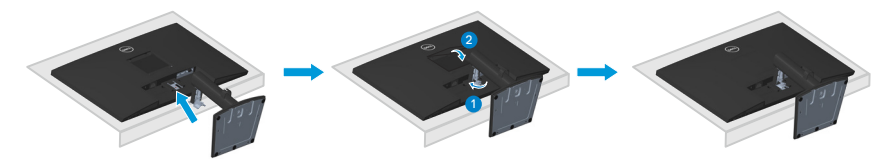

DØL

## <span id="page-25-1"></span><span id="page-25-0"></span>**Pripojenie monitora**

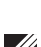

**VÝSTRAHA:** Skôr, než začnete akékoľvek postupy podľa tohto odseku, postupujte podľa **[Bezpečnostné pokyny.](#page-5-1)**

**POZNÁMKA: Naraz nezapájajte všetky káble do monitora. Káble pred ich zapojením do monitora sa odporúča viesť cez svorku na vedenie káblov.**

Ak chcete monitor pripojiť k počítaču:

- **1.** Počítač vypnite a odpojte napájací kábel.
- **2.** Kábel VGA alebo DP alebo kábel HDMI vedený z monitora zapojte do počítača.

#### **Zapojenie kábla VGA/DP**

#### **E2722H**

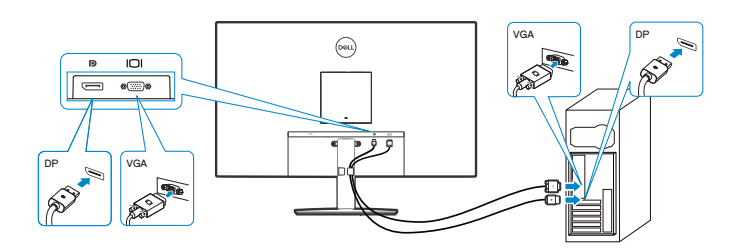

**Zapojenie kábla VGA/HDMI/DP**

**E2722HS**

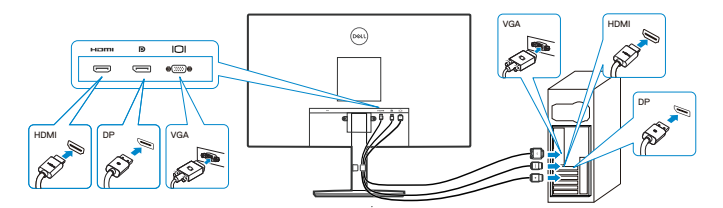

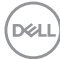

**3.** Pripojte napájacie káble z počítača a monitora k elektrickej zásuvke.

### **E2722H**

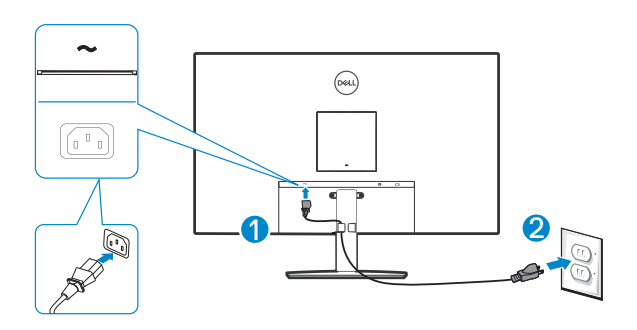

**E2722HS**

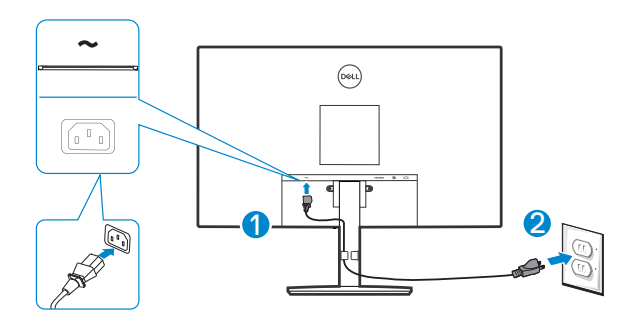

DELL

## <span id="page-27-0"></span>**Usporiadanie káblov**

Na vedenie káblov zapojených do monitora použite svorku na vedenie káblov.

#### **E2722H**

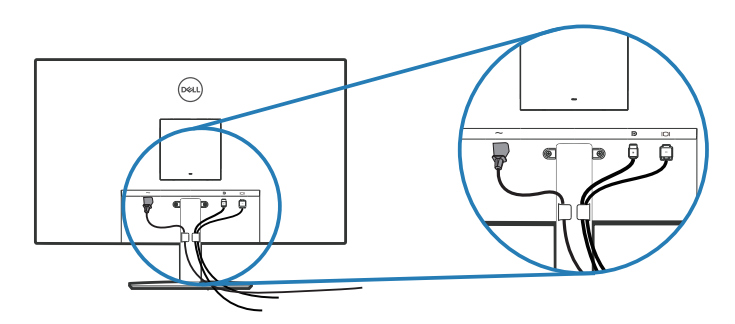

**E2722HS**

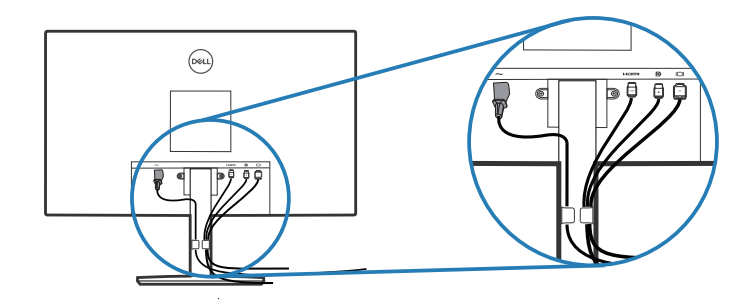

**4.** Zapnite monitor.

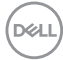

### <span id="page-28-1"></span><span id="page-28-0"></span>**Odmontovanie stojana**

- **POZNÁMKA: Aby pri odstraňovaní stojana nedošlo k poškriabaniu obrazovky, monitor musí byť umiestnený na mäkkom a čistom povrchu.**
- **POZNÁMKA: Nasledujúci postup platí len pre stojan dodaný s monitorom. Ak pripájate stojan od iného výrobcu, postupujte podľa dokumentácie dodanej s príslušným stojanom.**

Ak chcete stojan odmontovať:

#### E2722H

**1.** Monitor položte na mäkkú tkaninu alebo podložku na okraji stola.

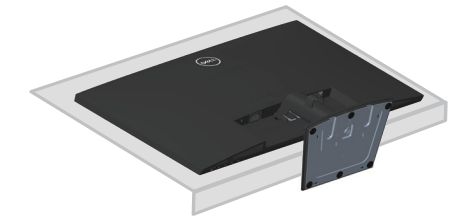

**2.** Dlhým skrutkovačom zatlačte na uvoľňovacie tlačidlo.

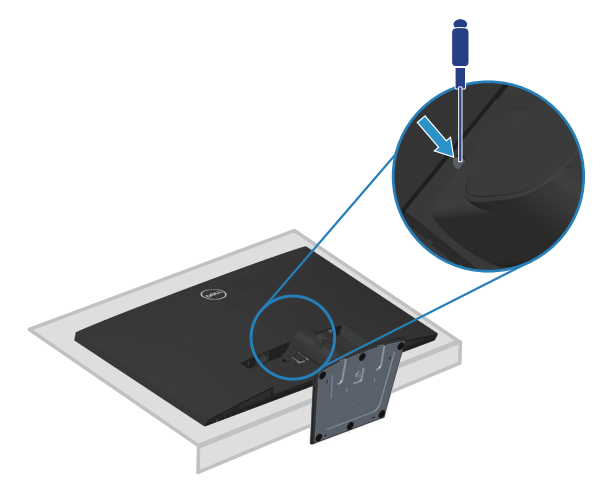

**3.** Uvoľňovacie tlačidlo podržte stlačené a stojan vytiahnite von.

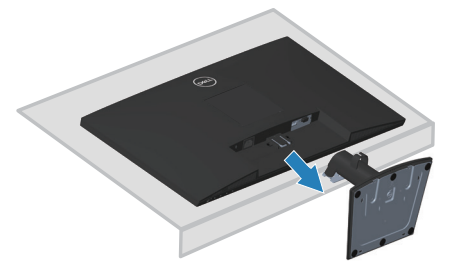

#### E2722HS

**1.** Monitor položte na mäkkú tkaninu alebo podložku na okraji stola.

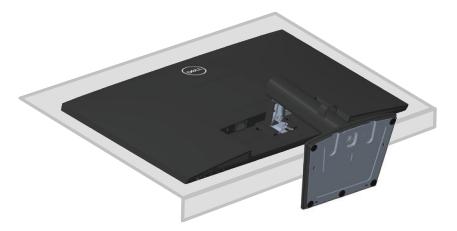

**2.** Zo sklopnej konzoly úplne vyskrutkujte skrutku s krídlovou maticou.

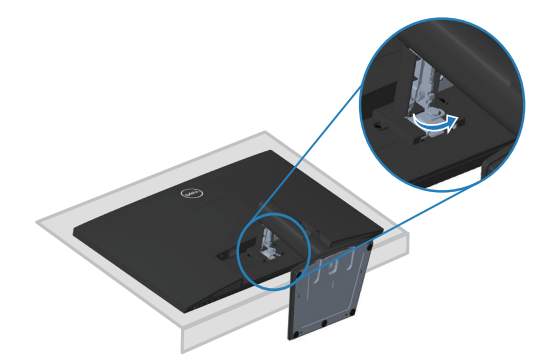

DELI

<span id="page-30-0"></span>**3.** Stojan úplne vytiahnite von z monitora.

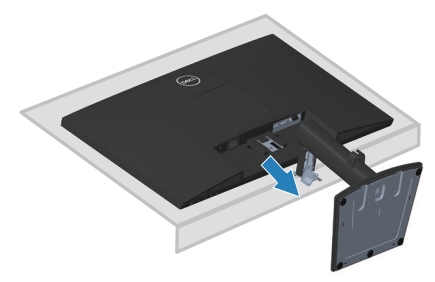

## **Odstránenie krytu VESA**

#### E2722H

Zatlačením na jamku v kryte VESA ho uvoľnite zo zadnej strany displeja..

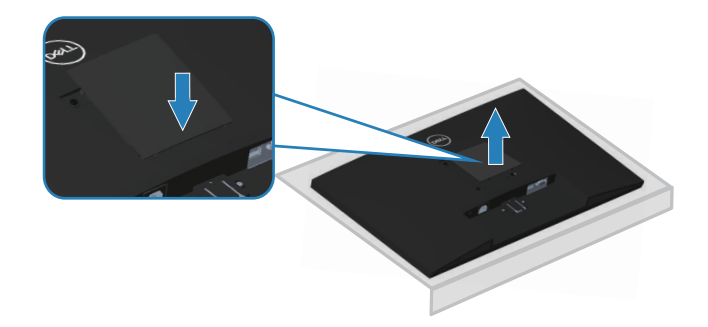

#### E2722HS

Zatlačením na jamku v kryte VESA ho uvoľnite zo zadnej strany displeja..

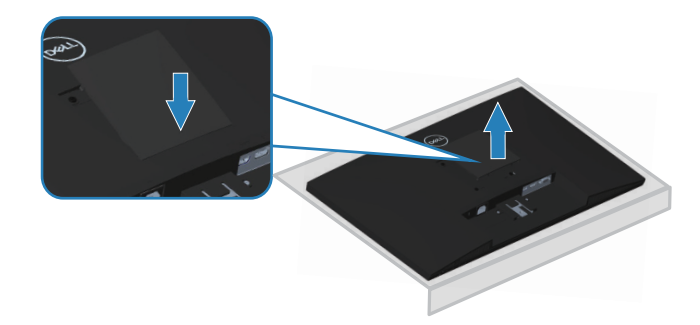

DELI

### <span id="page-31-1"></span><span id="page-31-0"></span>**Montáž na stenu (voliteľná)**

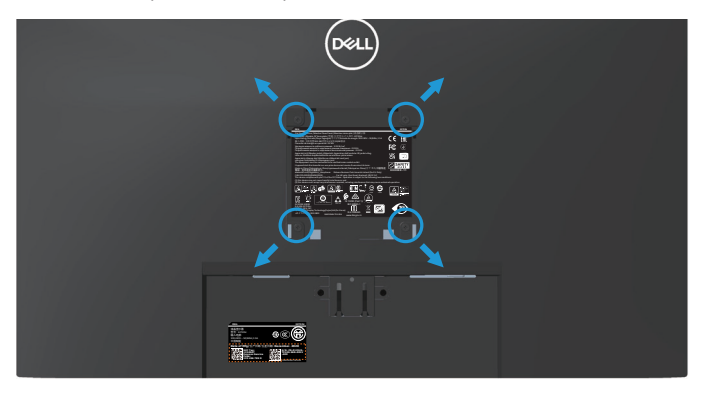

(Rozmer skrutky: M4 x 10 mm).

Pozrite si dokumentáciu, ktorá bola dodaná so súpravou pre montáž na stenu kompatibilnou s VESA.

- **1.** Display položte na mäkkú tkaninu alebo podložku na okraji stola.
- **2.** Odmontujte stojan. Pozrite si časť **[Odmontovanie stojana](#page-28-1)**.
- **3.** Odstráňte kryt VESA.
- **4.** Odskrutkujte štyri skrutky, ktoré upevňujú zadný kryt displeja.
- **5.** Montážny držiak zo súpravy na montáž na stenu pripojte k displeju.
- **6.** Monitor upevnite na stenu podľa dokumentácie, ktorá bola dodaná k súprave pre montáž na stenu.
- **POZNÁMKA: Na použitie len s montážnou konzolou uvedenou v zozname UL, CSA alebo GS s minimálnou hmotnostnou/nosnosťou 15,6 kg.**
- **POZNÁMKA: Pri používaní displeja monitor LCD upevnite na stenu pomocou lanka alebo retiazky, ktorá unesie jeho hmotnosť, aby sa zabránilo jeho pádu. Inštaláciu musí vykonať kvalifikovaný technik, preto ak potrebujete viac informácií, obráťte sa na svojho dodávateľa.**

## <span id="page-32-2"></span><span id="page-32-0"></span>**Obsluha monitora**

## **Zapnutie monitora**

Monitor zapnite stlačením tlačidla .

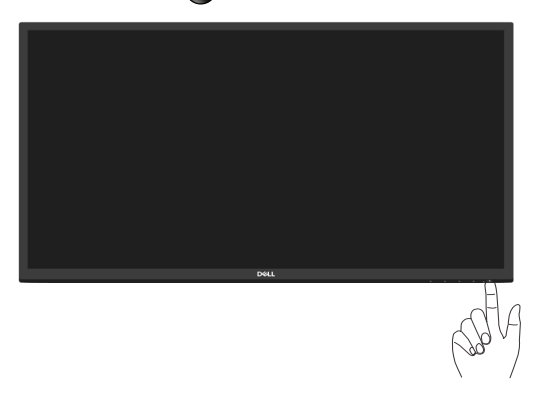

## <span id="page-32-1"></span>**Používanie ovládacích tlačidiel**

Pomocou ovládacích tlačidiel na spodnom okraji monitora upravte nastavenia zobrazeného obrazu.

#### **E2722H**

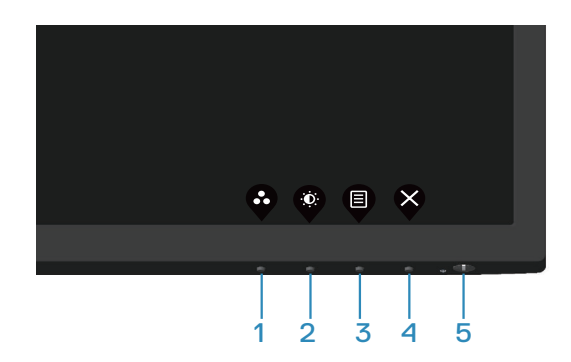

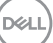

#### <span id="page-33-0"></span>**Ovládacie tlačidlá**

V nasledujúcej tabuľke sa uvádzajú ovládacie tlačidlá:

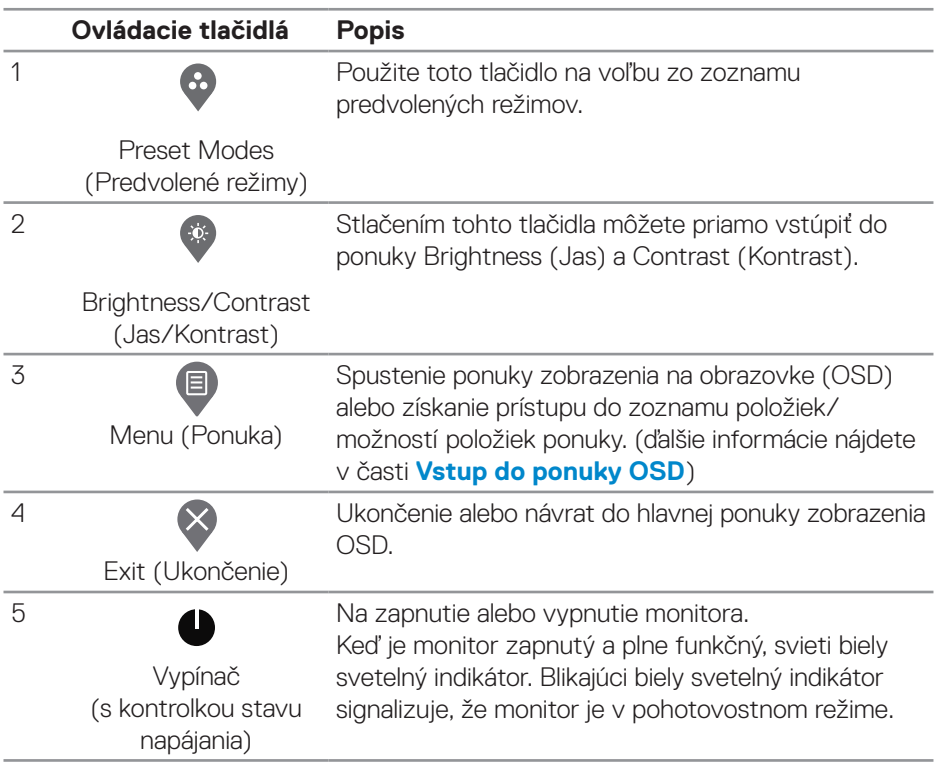

 $(\overline{DCL}$ 

#### <span id="page-34-0"></span>**E2722HS**

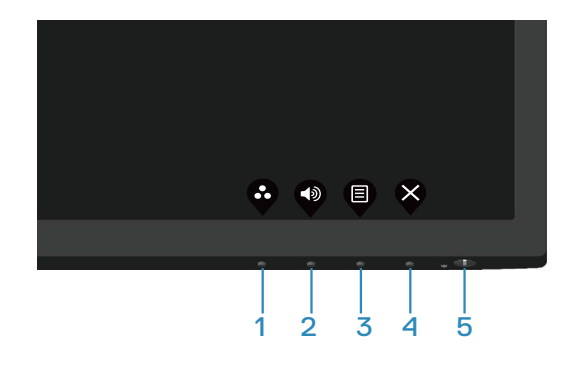

#### **Ovládacie tlačidlá**

V nasledujúcej tabuľke sa uvádzajú ovládacie tlačidlá:

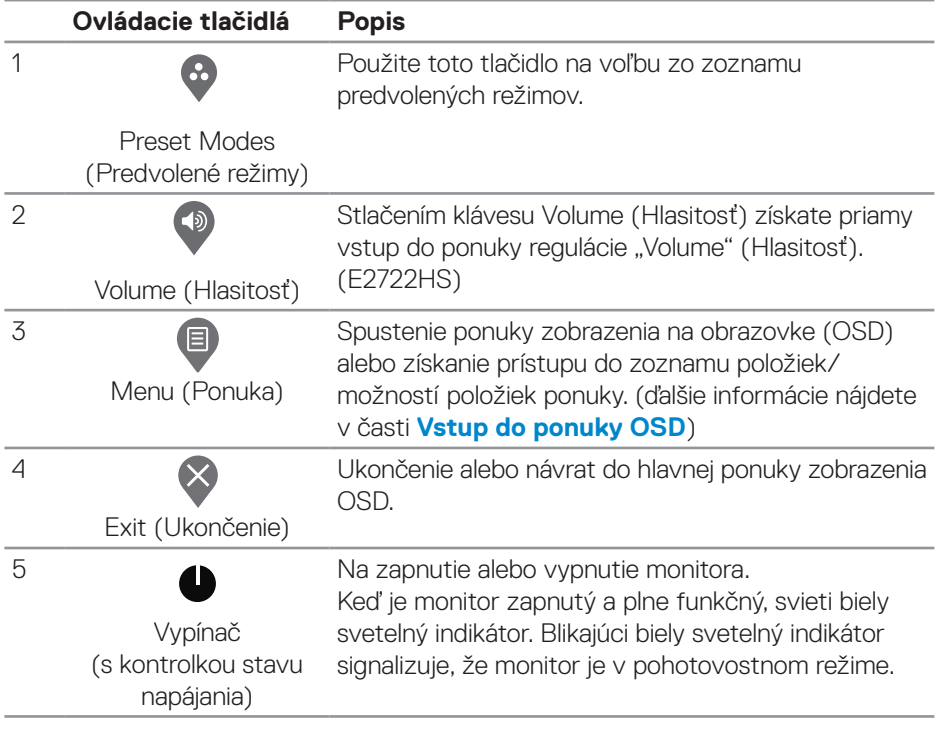

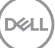

## <span id="page-35-0"></span>**Použivanie funkcie OSD Lock (Zamknutie OSD)**

Ovládacie prvky na prednom panely môžete zamknúť, any nebol prístup k ponuke OSD a/alebo k vypínaču.

#### **Tlačidlo(-á) zamknite v ponuke Lock (Zamknúť).**

**1.** Vyberte jednu z nasledovných možností:

#### **E2722H**

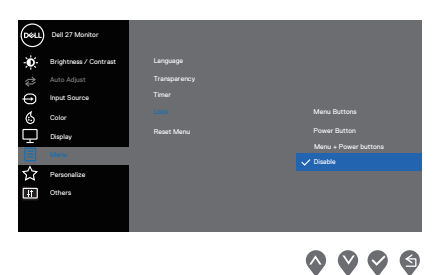

#### **E2722HS**

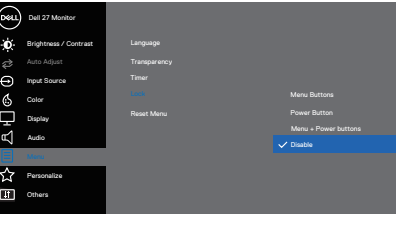

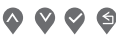

**2.** Zobrazí sa nasledujúce výstražné hlásenie.

#### **E2722H**

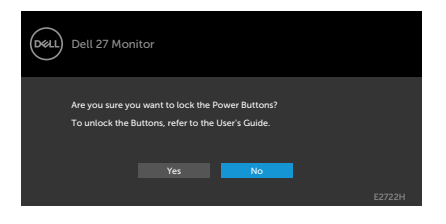

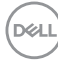
#### **E2722HS**

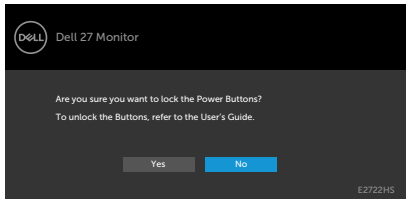

**3.** Tlačidlá zamknite zvolením možnosti **Yes (Áno)**. Keď sú zamknuté, stlačením ľubovoľného tlačidla sa zobrazí ikona zámku

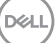

**Tlačidlo(-á) zamknite pomocou ovládacieho tlačidla na prednom paneli.**

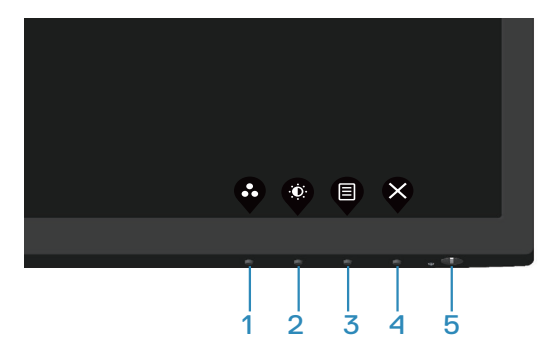

**1.** Stlačením Button 4 (Tlačidlo 4) a jeho podržaním na štyri sekundy sa na obrazovke zobrazí ponuka.

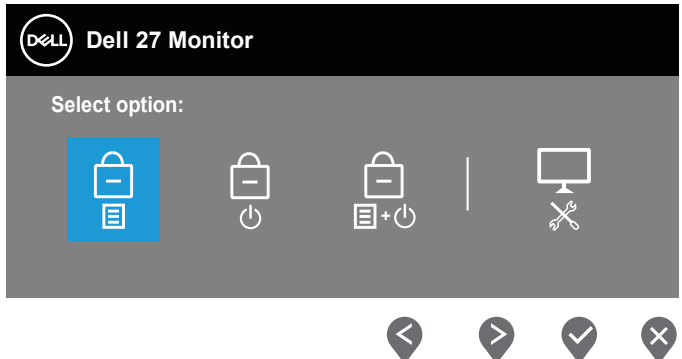

**2.** Vyberte jednu z nasledovných možností:

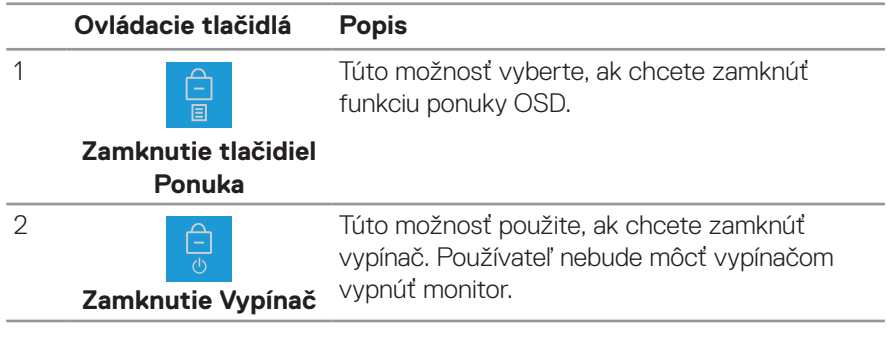

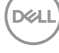

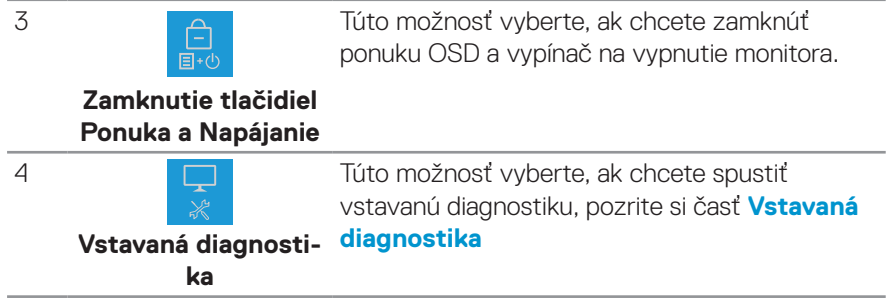

#### **Zamknutie tlačidla(-iel)**

Stlačte tlačidlo **[Vstavaná diagnostika](#page-66-0)** (**tlačidlo 4**) a podrežte ho stlačené na štyri sekundy, kým sa na obrazovke nezobrazí ponuka. Nasledujúca tabuľka uvádza možnosti na odomknutie ovládacích tlačidiel na prednom paneli.

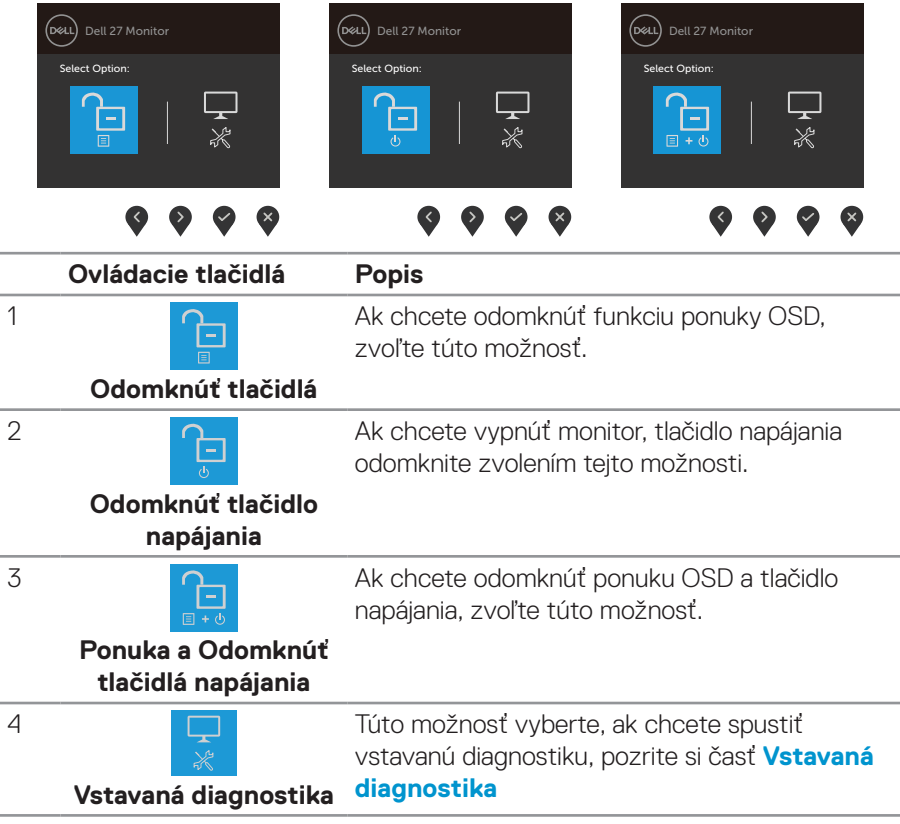

DELL

#### **Ovládacie prvky OSD**

Pomocou ovládacích tlačidiel na spodnom okraji monitora upravte nastavenia obrazu.

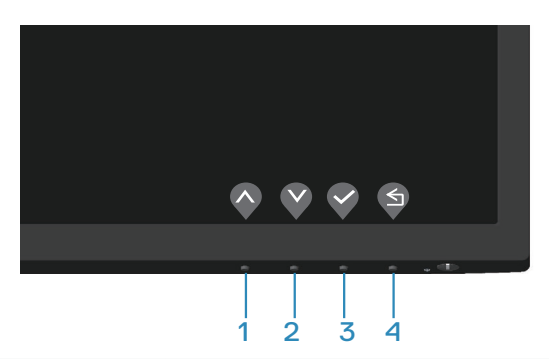

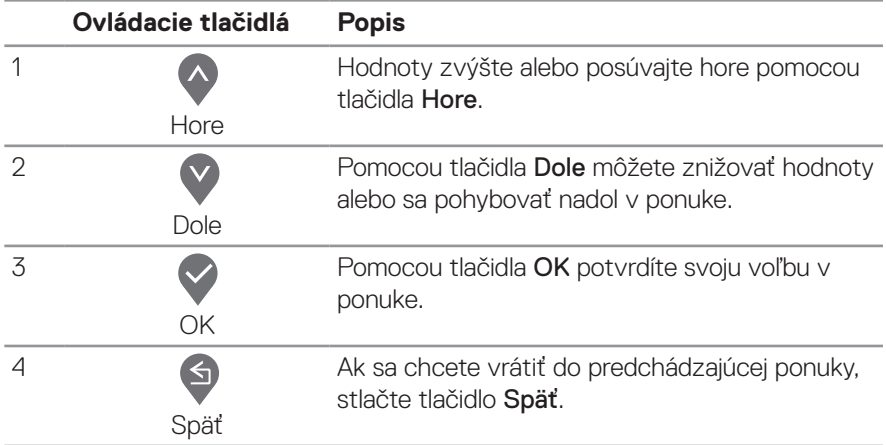

### **Používanie ponuky zobrazenej na obrazovke (OSD)**

#### **Vstup do ponuky OSD**

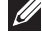

**POZNÁMKA: Pri prechode do ďalšej ponuky, ukončení ponuky OSD alebo pri čakaní na automatické zatvorenie ponuky OSD sú automaticky uložené všetky zmeny, ktoré vykonáte.**

**1.** Stlačením tlačidla **v** zobrazíte hlavnú ponuku OSD.

#### **E2722H**

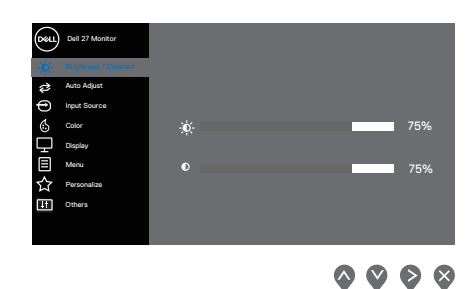

#### **E2722HS**

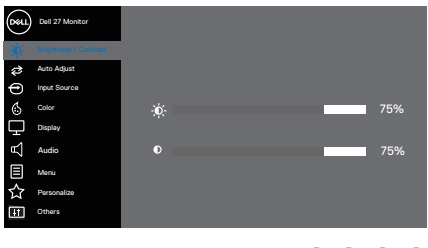

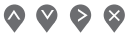

- **2.** Ak sa chcete pohybovať medzi možnosťami nastavení, stlačte tlačidlo **A** a tlačidlo V. Pri presúvaní z jednej ikony na druhú sa zvýrazní názov danej voľby.
- **3.** Ak chcete aktivovať zvýraznenú možnosť, stlačte raz tlačidlo  $\geq$  alebo  $\triangle$ , alebo  $\odot$
- **4.** Ak chcete vybrať požadovaný parameter, stlačte tlačidlá  $\bigcirc$  a  $\bigcirc$ .
- **5.** Ak chcete vykonať zmeny, stlačte tlačidlo  $\Diamond$  a potom tlačidlo  $\Diamond$  alebo  $\Diamond$  podľa indikátorov v ponuke.
- **6.** Vyberte  $\bigcirc$  pre návrat do predchádzajúcej ponuky alebo  $\bigcirc$  pre prijatie a návrat do predchádzajúcej ponuky.

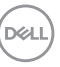

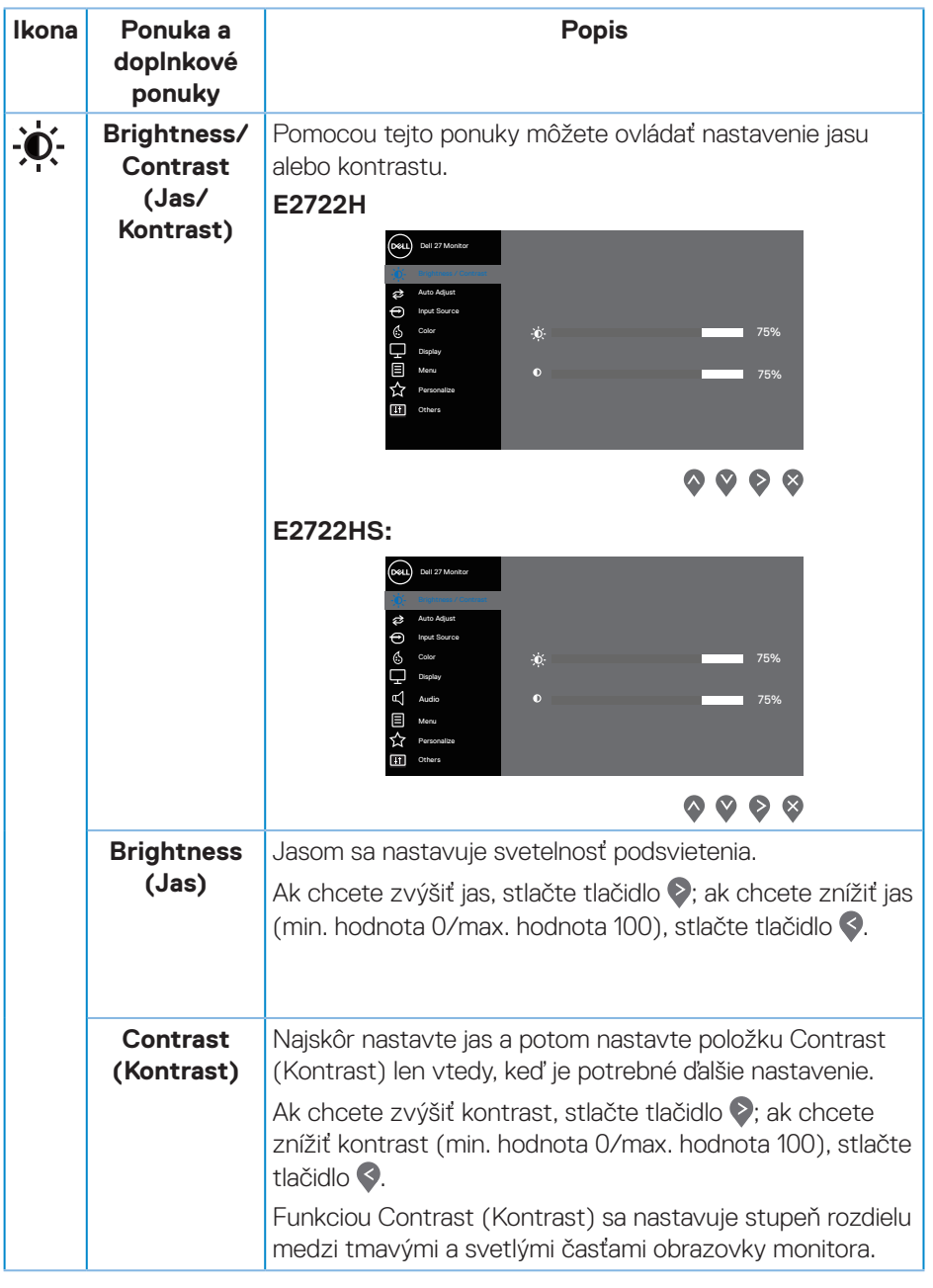

 $(\nabla)$ 

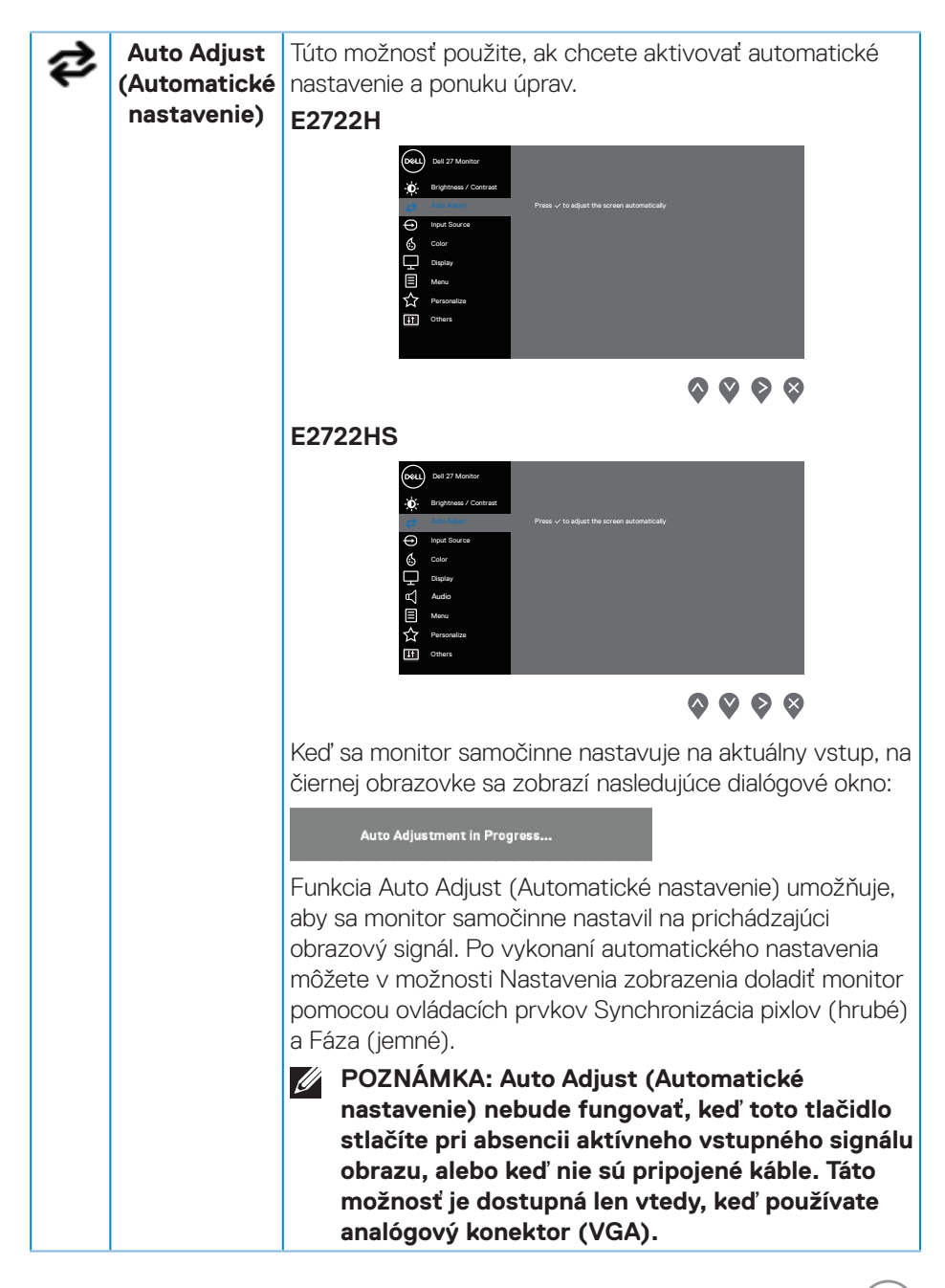

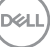

<span id="page-43-0"></span>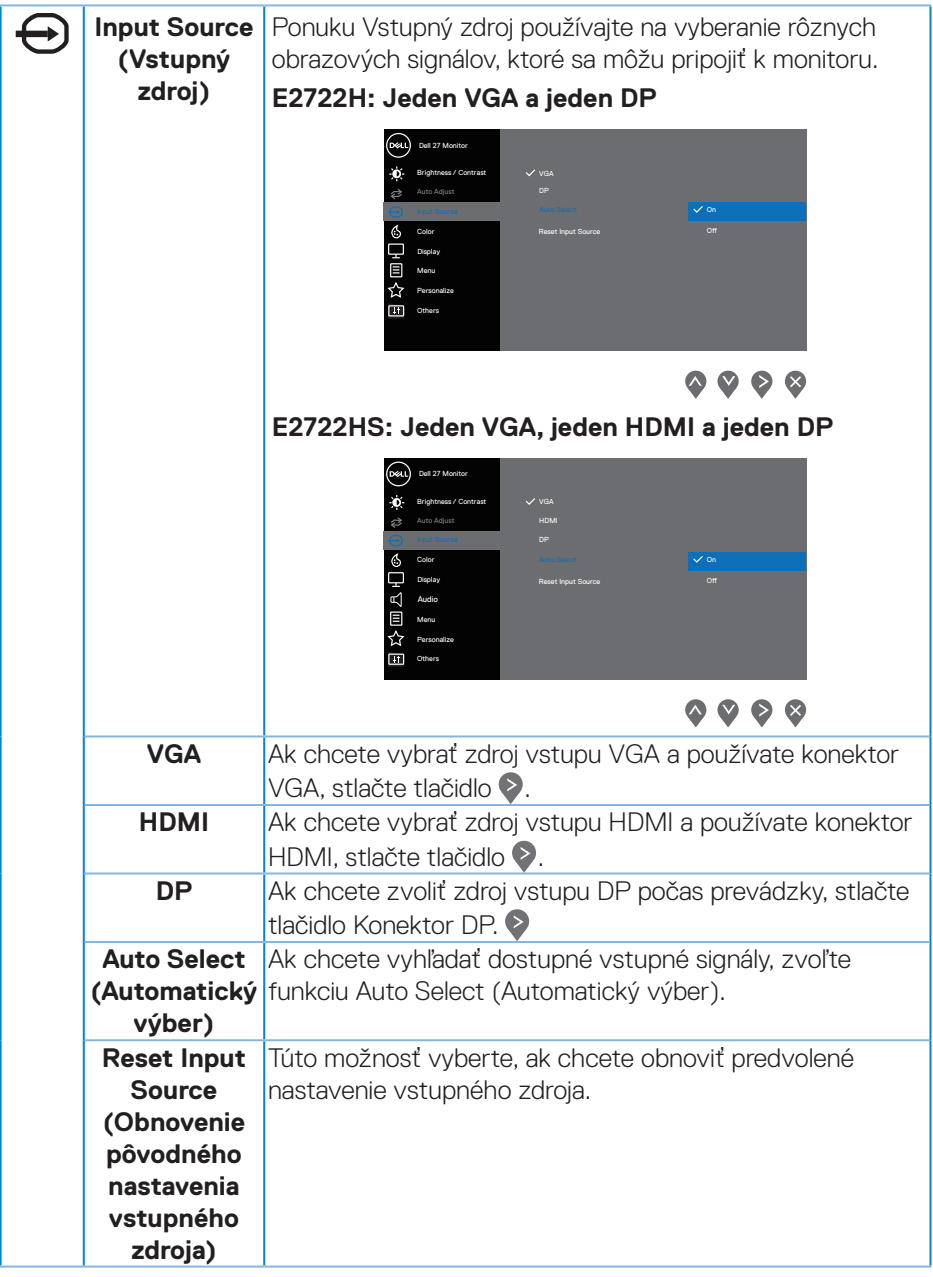

 $(\nabla)$ 

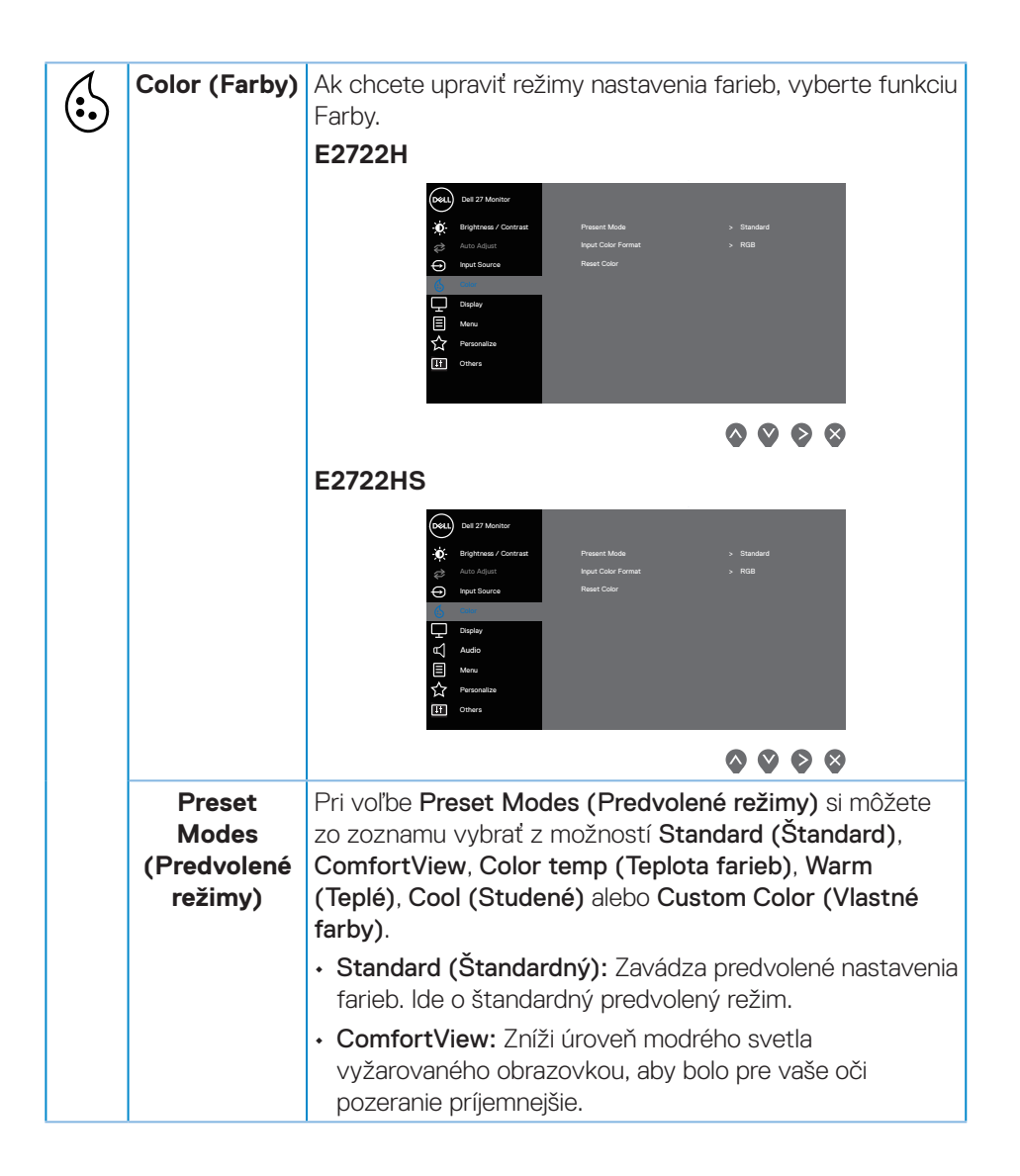

**D**<sup></sup>

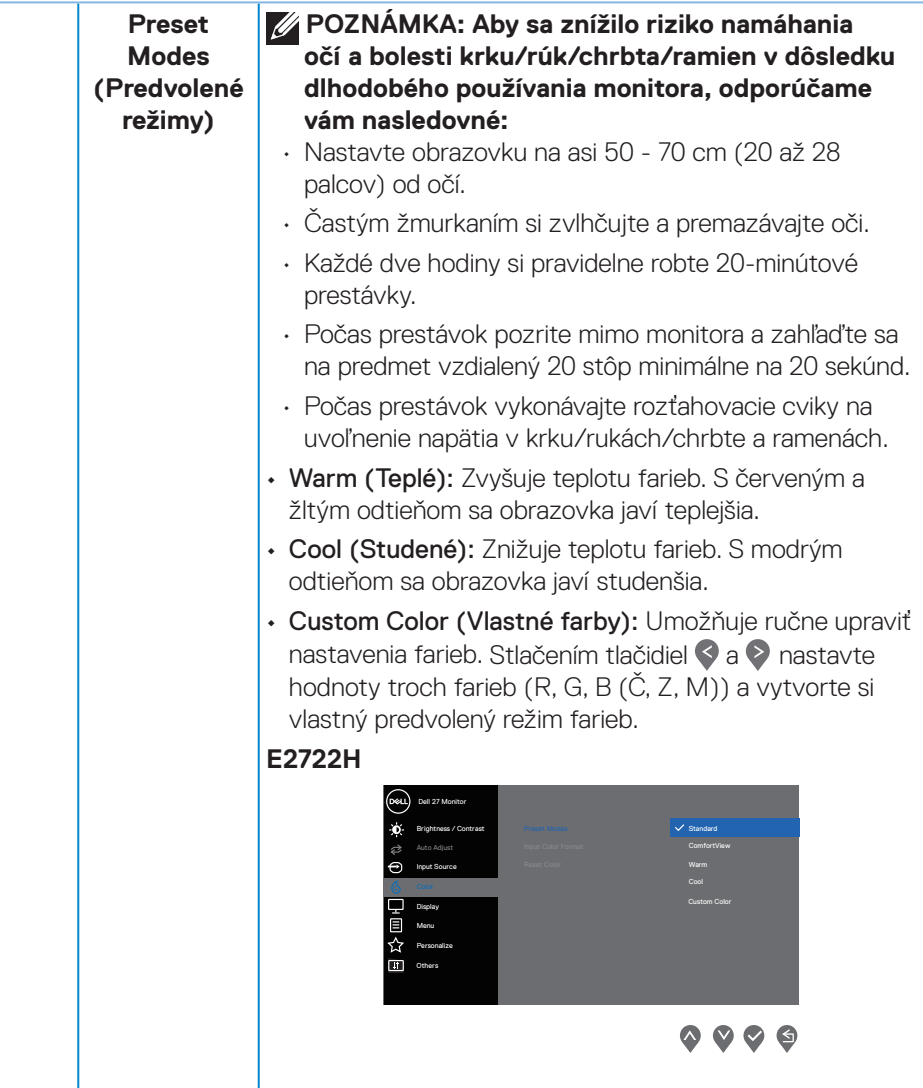

 $($ DELL

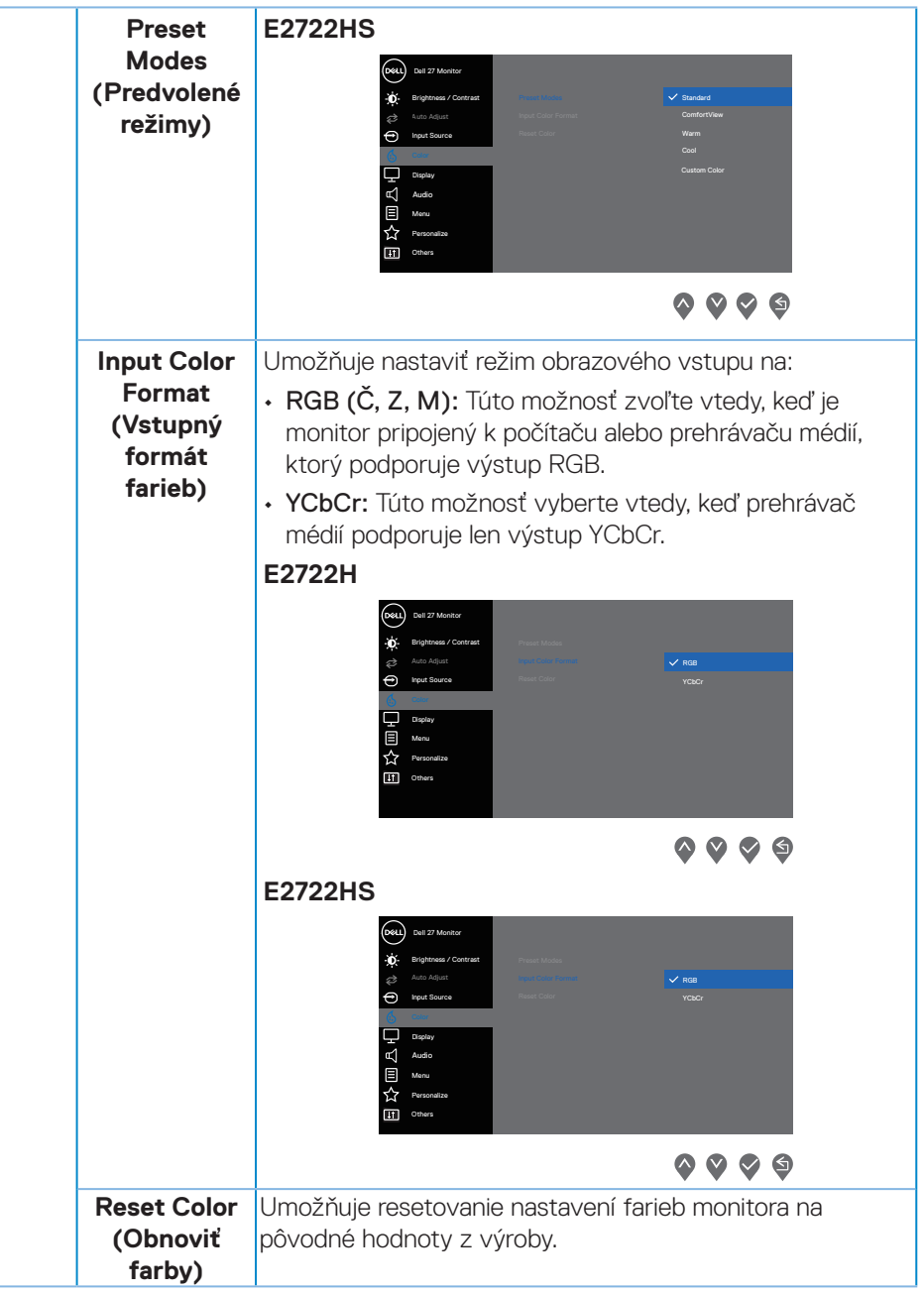

 $(\sim$ LL

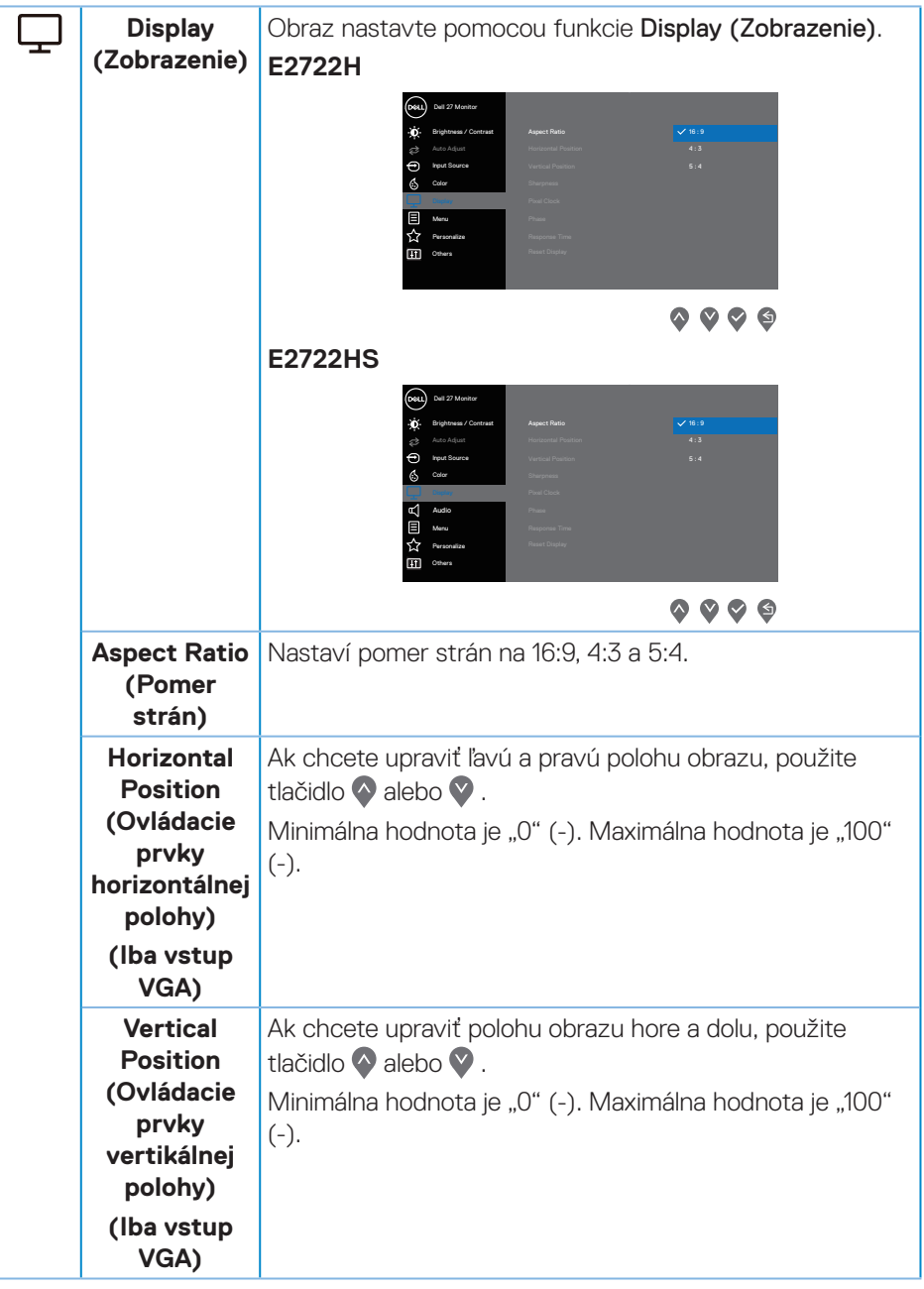

(dell

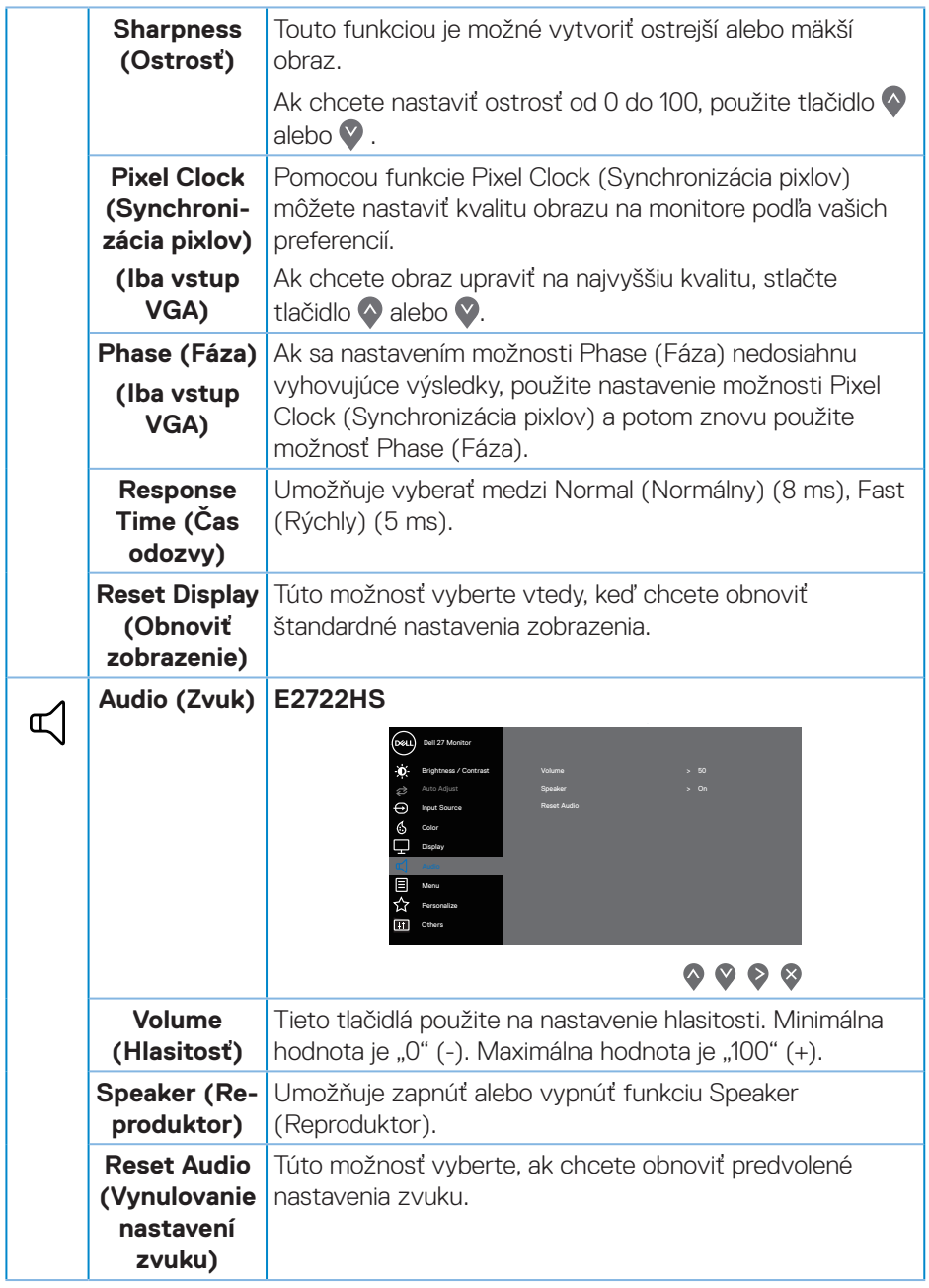

 **Obsluha monitora** │ **49**

 $($ DELL

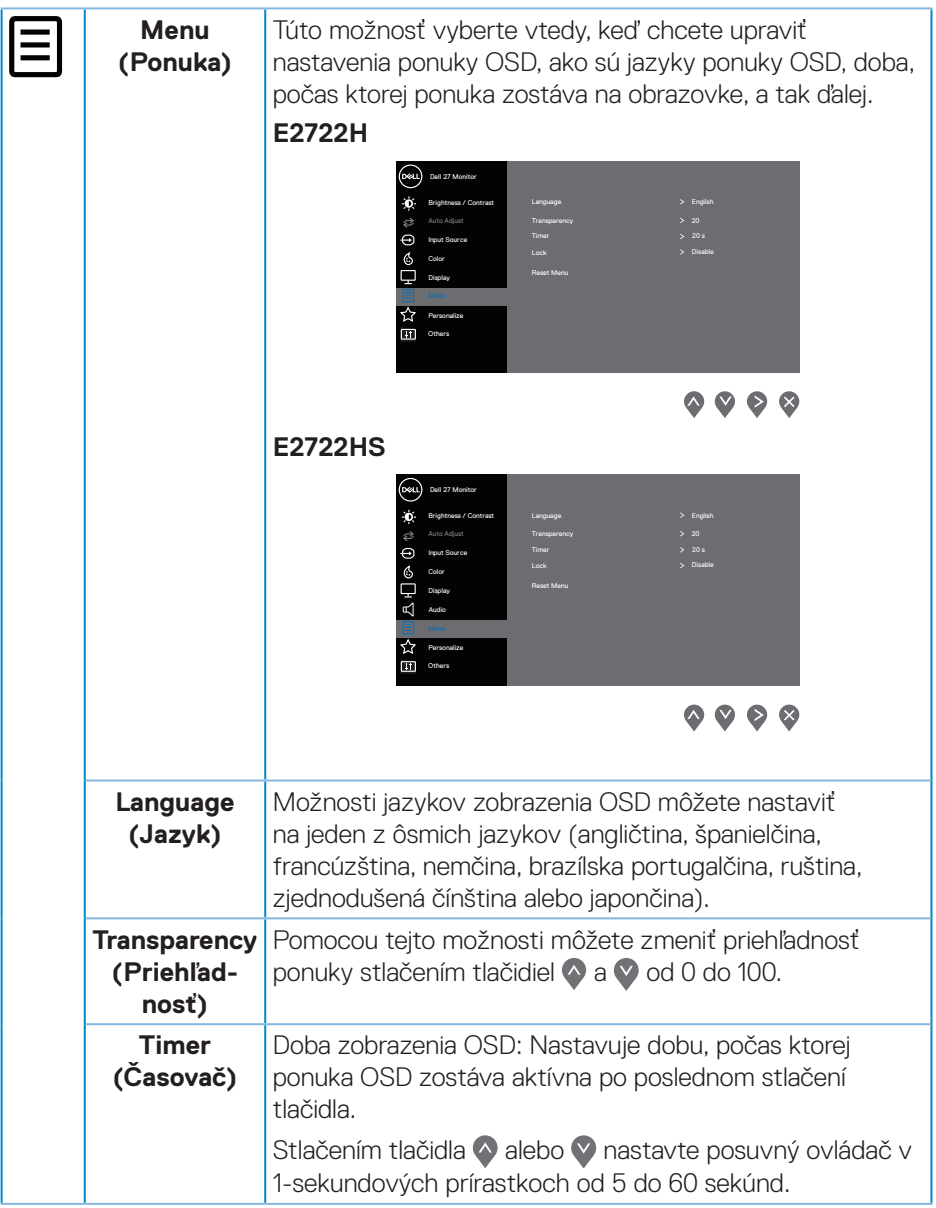

 $(\nabla)$ 

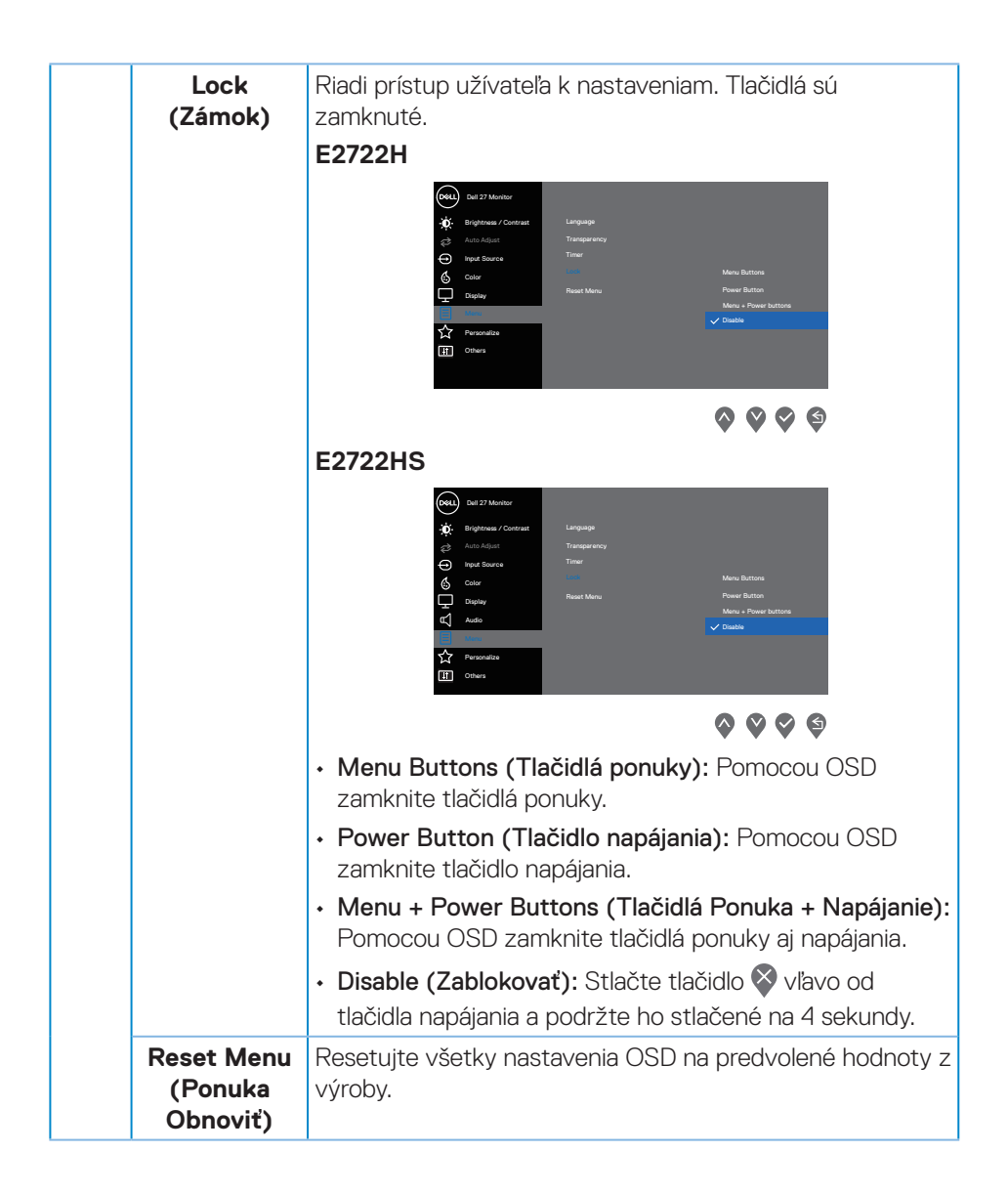

DELI

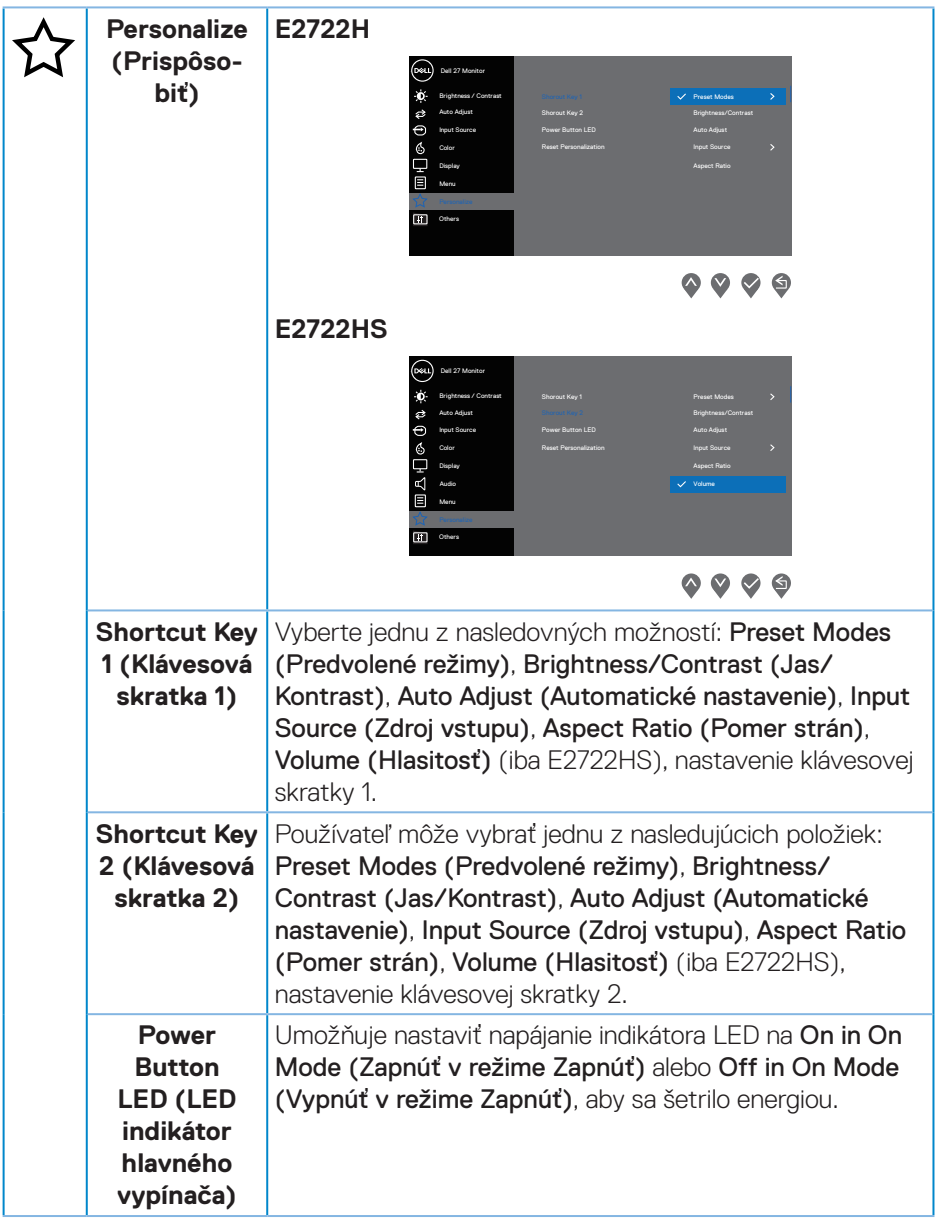

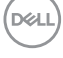

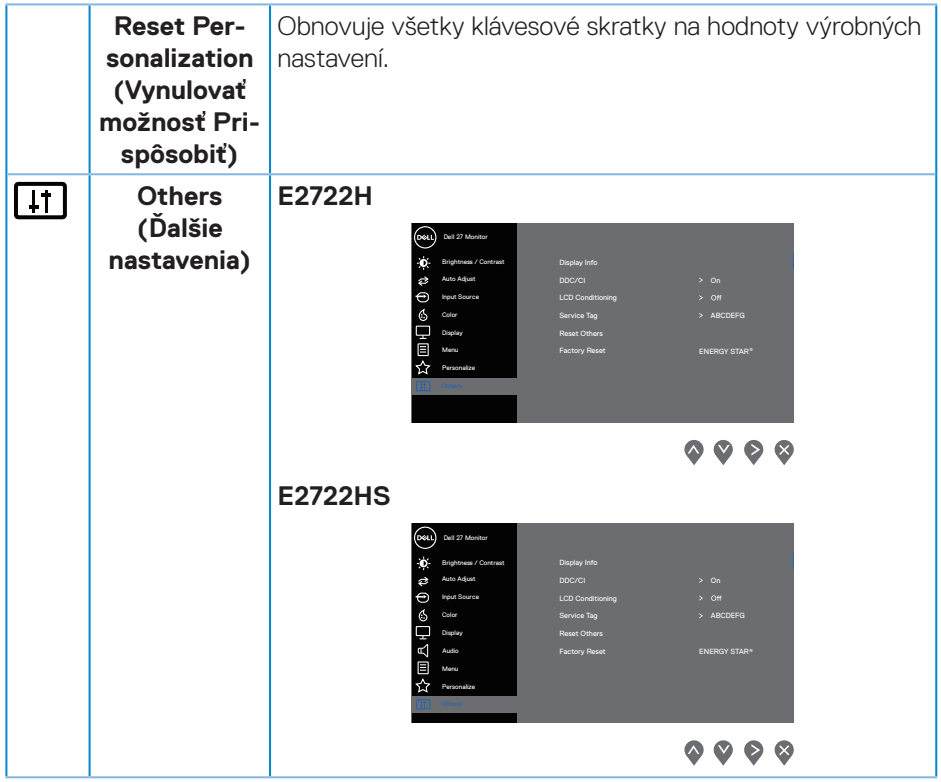

 $($ DELL

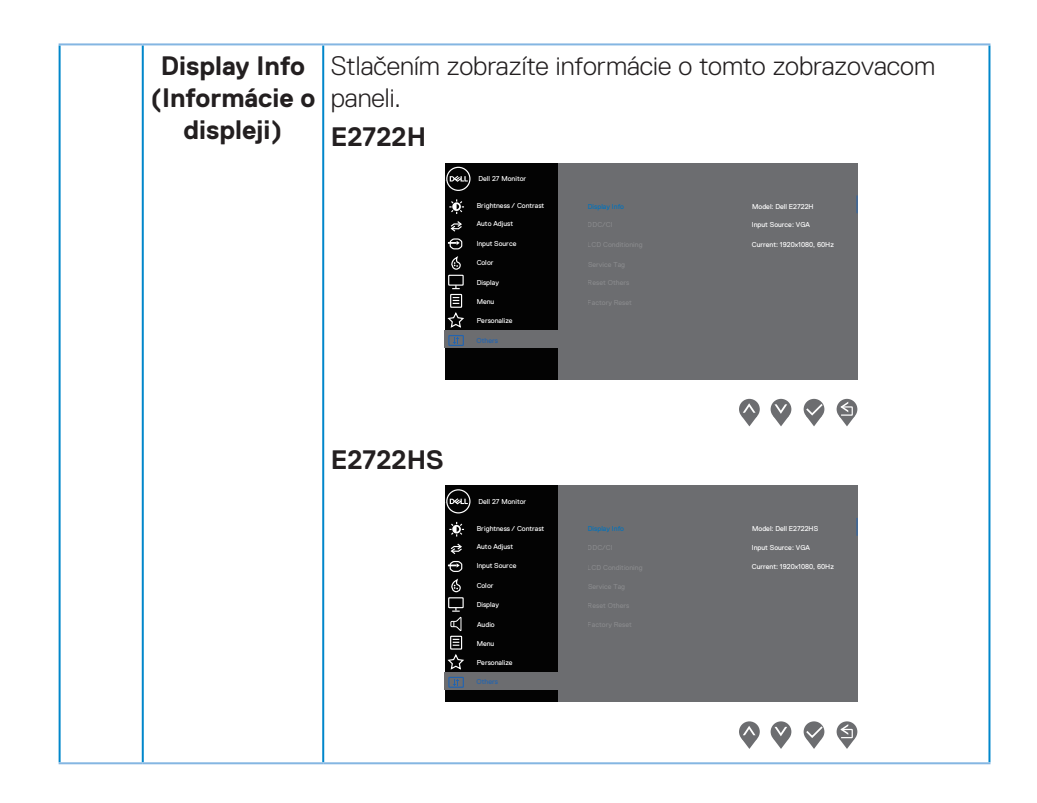

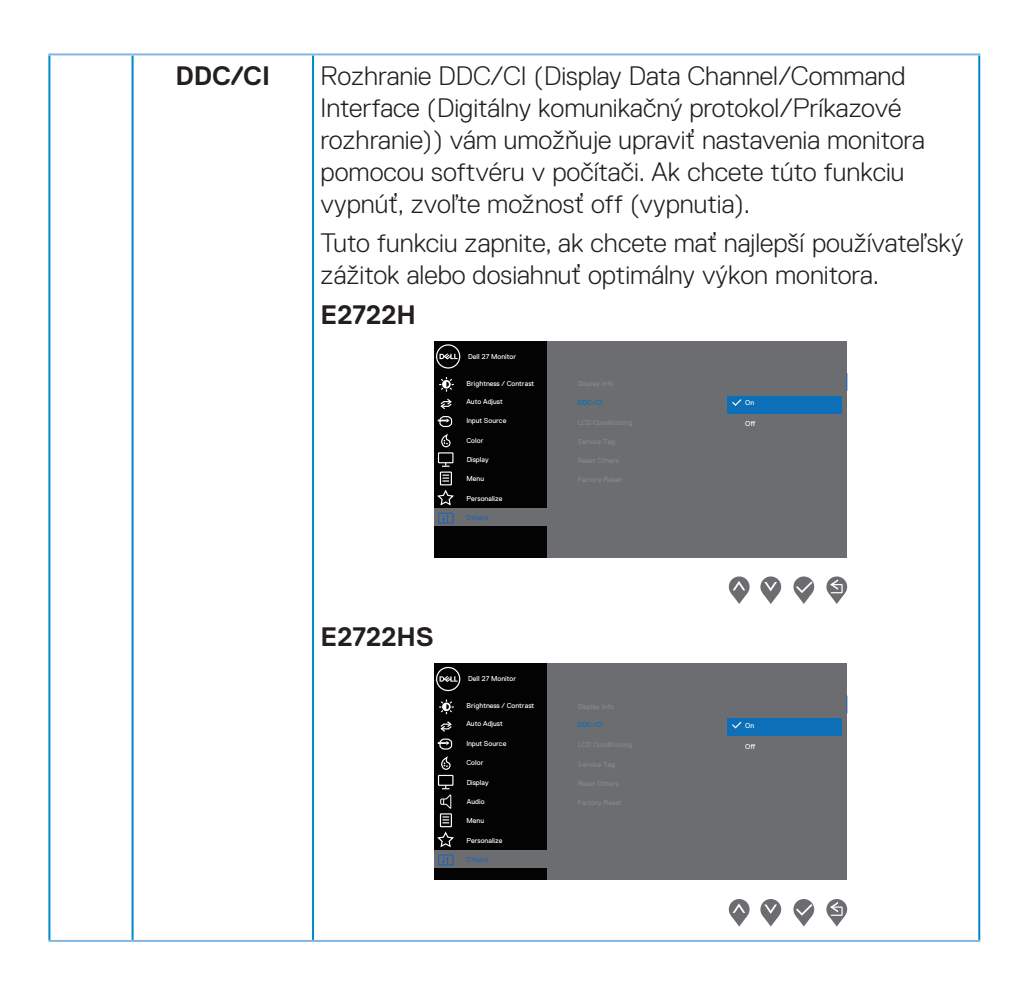

DELI

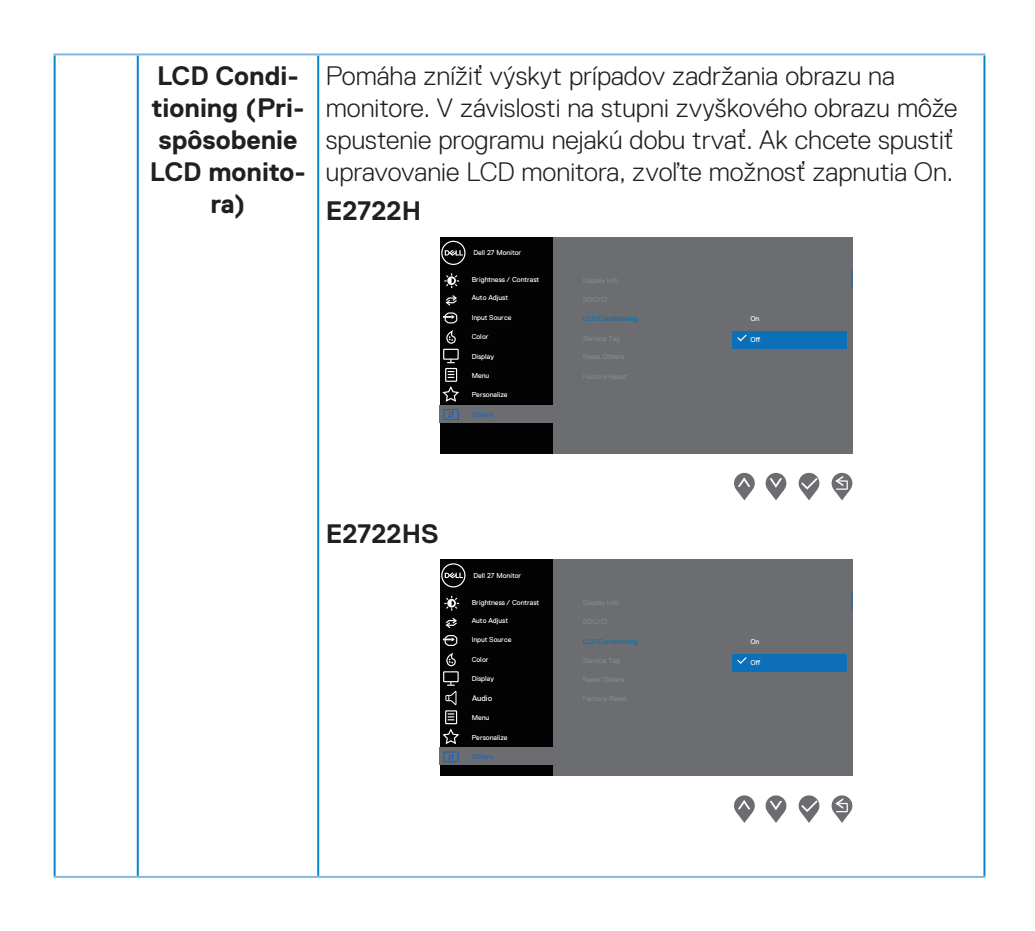

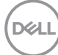

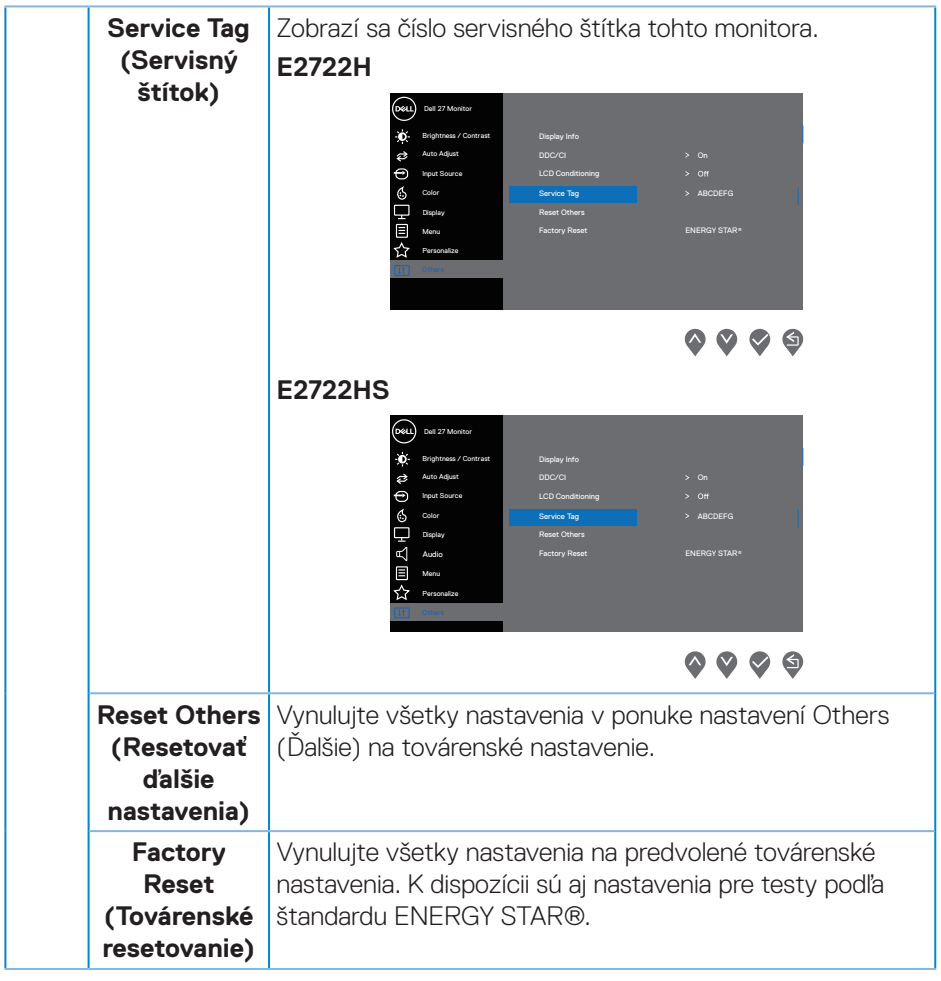

 $($ DELL

#### **Výstražné hlásenia OSD**

Pred zablokovaním funkcie DDC/CI (Rozhranie Display Data Channel/Command) sa zobrazí nasledujúce hlásenie:

#### **E2722H**

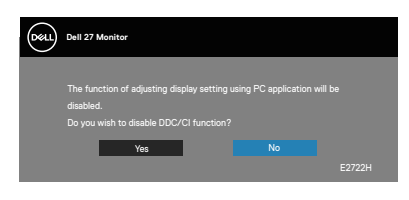

#### **E2722HS**

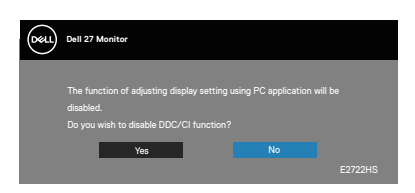

Keď monitor prejde do Standby Mode (Pohotovostný režim), zobrazí sa nasledujúce hlásenie.

#### **E2722H**

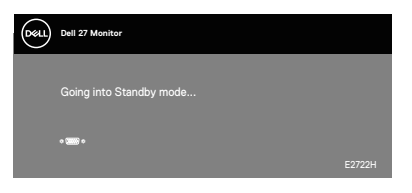

alebo

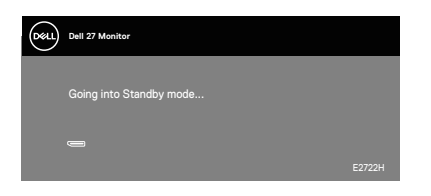

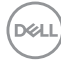

#### **E2722HS**

Dell P2418HZ **Dell 27 Monitor**   $\blacksquare$ 

alebo

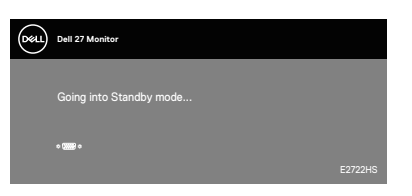

alebo

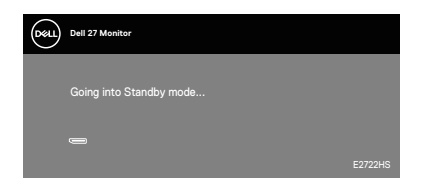

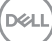

Ak nie sú zapojené káble VGA, HDMI ani DP, nižšie sa zobrazí plávajúce dialógové okienko znázornené nižšie. Ak sa monitor ponechá v tomto stave, po uplynutí 4 minút sa prepne do Standby Mode (Pohotovostný režim).

#### **E2722H**

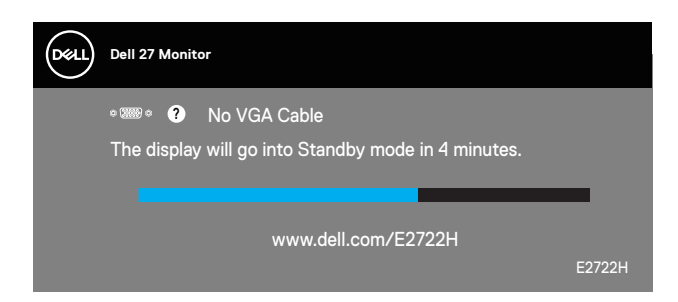

alebo

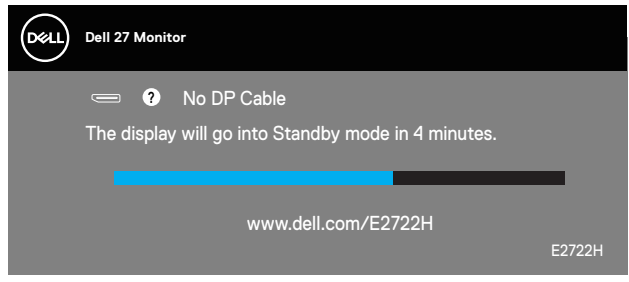

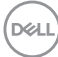

#### **E2722HS**

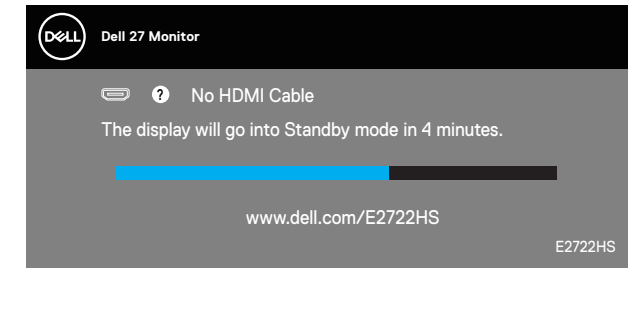

alebo

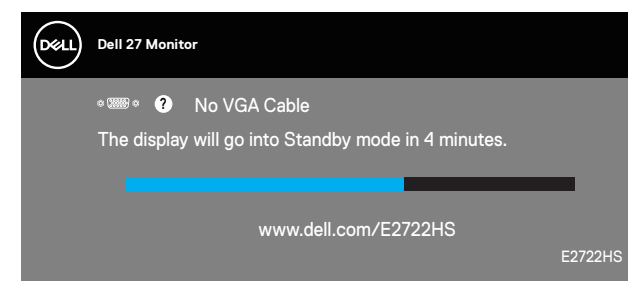

alebo

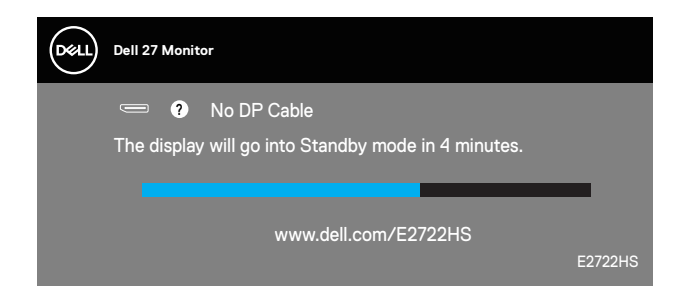

Ďalšie informácie si pozrite v časti **[Riešenie problémov](#page-64-0)**.

DELL

#### **Nastavenie maximálneho rozlíšenia**

Ak chcete nastaviť maximálne rozlíšenie pre monitor:

V operačných systémoch Windows® 7, Windows® 8, Windows® 8.1:

- **1.** Len v prípade operačných systémov Windows 8 a Windows 8.1 zvoľte dlaždicu Pracovná plocha na prepnutie na klasickú pracovnú plochu.
- **2.** Pravým tlačidlom kliknite na pracovnú plochu a kliknite na **Screen Resolution (Rozlíšenie obrazovky)**.
- **3.** Kliknite na rozbaľovací zoznam pre rozlíšenie obrazovky a zvoľte **1920 x 1080**.
- **4.** Kliknite na tlačidlo **OK**.

V operačnom systéme Windows® 10:

- **1.** Na pracovnej ploche vyberte kliknutím pravým tlačidlom myši možnosť **Display settings (Nastavenia displeja)**.
- **2.** Kliknite na možnosť **Advanced display settings (Rozšírené nastavenia displeja)**.
- **3.** Kliknite na rozbaľovací zoznam položky **Choose display (Zvoliť displej)** a vyberte číslo správneho modelu displeja.
- **4.** Kliknite na položku **Display adapter properties (Zobraziť vlastnosti adaptéra)**.
- **5.** Na vyskakovacom okne kliknite na položku **List All Modes (Uviesť všetky režimy)** a vyberte možnosť **1 920 x 1 080**.
- **6.** Kliknite na tlačidlo **OK**.

Ak sa nezobrazuje možnosť **1920 x 1080**, zrejme budete musieť aktualizovať svoj grafický ovládač. V závislosti od počítača vykonajte jeden z nasledujúcich postupov:

Ak vlastníte stolový alebo prenosný počítač značky Dell:

• Prejdite na stránku **[www.dell.com/support](https://www.dell.com/support)** zadajte číslo servisného štítka a pre grafickú kartu si stiahnite najnovší ovládač.

Ak používate počítač inej značky, ako Dell (prenosný alebo stolový):

- Prejdite na stránku technickej podpory pre váš počítač a stiahnite si najnovšie grafické ovládače.
- Prejdite na internetovú stránku grafickej karty a stiahnite si najnovšie grafické ovládače.

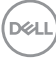

#### **Používanie naklonenia**

Monitor môžete nakloniť pre najpohodlnejší pozorovací uhol.

**POZNÁMKA: Stojan nie je pri expedovaní z výrobného závodu pripojený**   $\mathscr U$ **k monitoru.**

**E2722H**

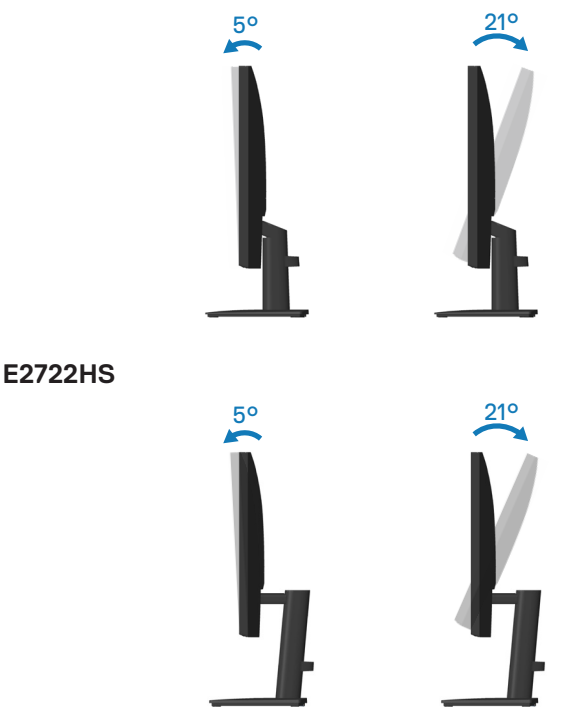

#### **Používanie nastavenia výšky**

Výšku monitora môžete nastaviť pre najpohodlnejší pozorovací uhol.

#### **E2722HS**

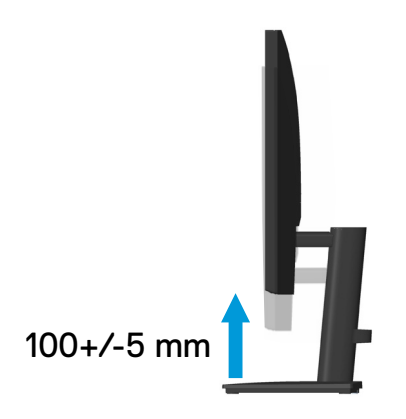

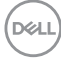

# <span id="page-64-0"></span>**Riešenie problémov**

**VÝSTRAHA: Skôr, než začnete akékoľvek postupy podľa tohto odseku, postupujte podľa [Bezpečnostné pokyny.](#page-5-0)**

#### **Samokontrola**

Tento monitor je vybavený funkciou Samokontrola, ktorá umožňuje zistiť, či monitor správne funguje. Ak je monitor aj počítač správne zapojený, ale obrazovka zostane tmavá, samokontrolu monitora spustite podľa nasledujúcich krokov:

- **1.** Vypnite počítač aj monitor.
- **2.** Odpojte všetky video káble od monitora. Počítač týmto spôsobom nemusí byť zapojený.
- **3.** Zapnite monitor.

Ak monitor správne funguje, zistí, že neexistuje žiadny signál a zobrazí sa jedno z nasledujúcich hlásení. V režime samokontroly svieti biely indikátor napájania LED.

#### **E2722H**

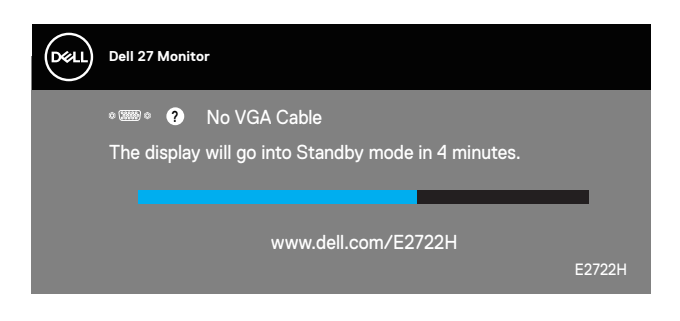

alebo

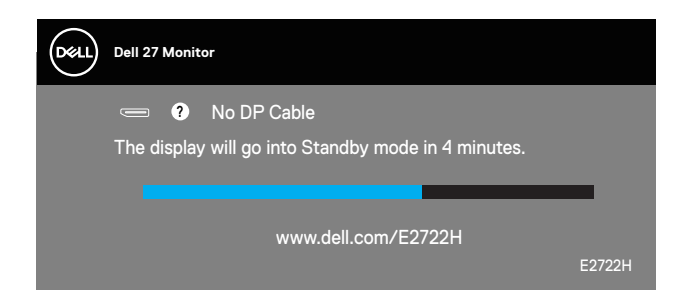

DEL

#### **E2722HS**

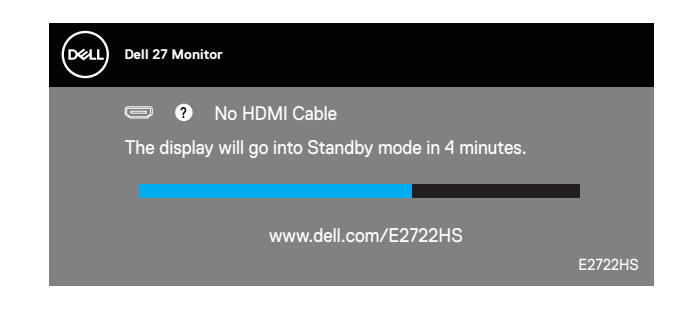

alebo

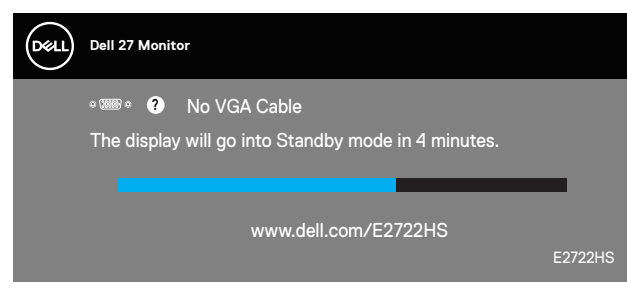

alebo

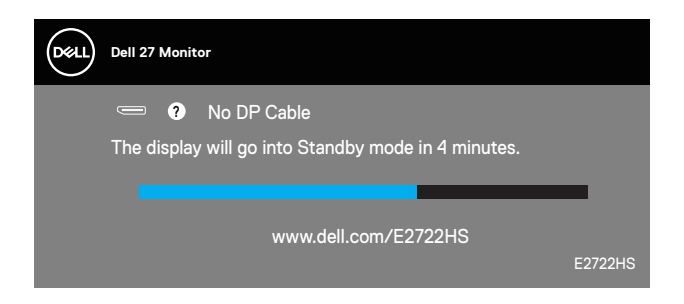

- **POZNÁMKA: Toto dialógové okno sa tiež zobrazí v normálnej prevádzke systému, ak je video kábel odpojený alebo poškodený.**
	- **4.** Monitor vypnite a znovu zapojte video kábel; potom zapnite aj počítač aj monitor.

Ak po opätovnom pripojení káblov monitor zostane tmavý, skontrolujte radič videa a počítač.

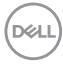

## <span id="page-66-0"></span>**Vstavaná diagnostika**

Tento monitor má vstavaný diagnostický nástroj, ktorý vám pomôže určiť, či vyskytnutá abnormalita obrazovky predstavuje vnútorný problém monitora alebo počítača a grafickej karty.

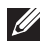

**POZNÁMKA: Vstavaný diagnostický nástroj môžete spustiť iba v prípade, keď je video kábel odpojený a monitor je v režime samokontroly.**

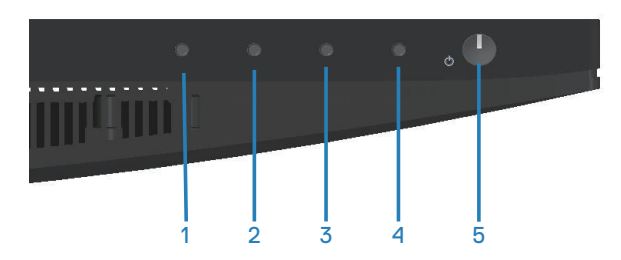

Spustenie vstavanej diagnostiky:

- **1.** Uistite sa, že obrazovka je čistá (na povrchu obrazovky nesmie byť prach).
- **2.** Zo zadnej strany počítača alebo monitora odpojte video kábel(le). Monitor sa prepne do režimu Samokontrola.
- **3.** Podržaním stlačeného tlačidla Exit (Ukončiť) (4. tlačidlo) na štyri sekundy prejdite do ponuky zamknutia/odomknutia ponuky OSD.

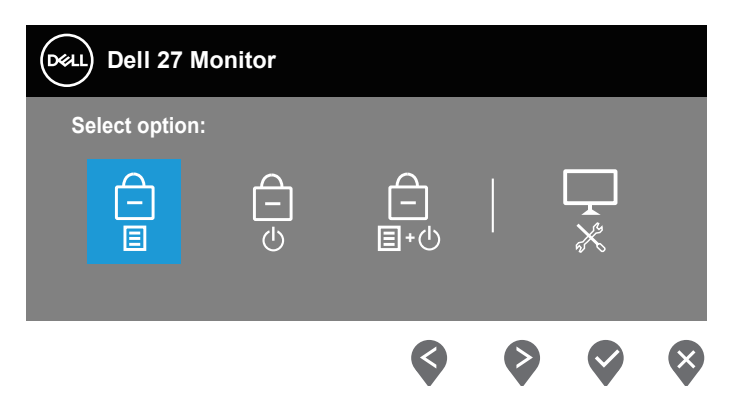

**D**ELL

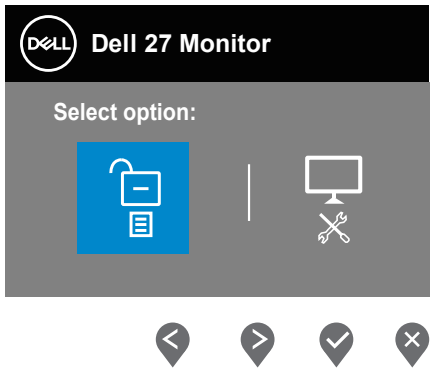

- **4.** Výberom ikony  $\sqrt{2}$  spustíte vstavanú diagnostiku.
- **5.** Obrazovku starostlivo skontrolujte ohľadne akýchkoľvek abnormalít.
- **6.** Znova stlačte tlačidlo Up (Hore) (1. tlačidlo) na zadnom kryte. Farba obrazovky sa zmení na sivú.
- **7.** Skontrolujte obrazovku, či nevykazuje žiadne abnormality.
- **8.** Zopakovaním krokov 6 a 7 skontrolujte zobrazenie na červenej, zelenej, modrej, čiernej a bielej obrazovke a na obrazovke s textovým vzorom.

Tento test je dokončený, keď sa zobrazí obrazovka s textovým vzorom. Ak chcete postup ukončiť, znova stlačte tlačidlo Up (Hore) (1. tlačidlo).

Pokiaľ sa vstavaným diagnostickým nástrojom nezistia žiadne abnormality na obrazovke, monitor funguje správne. Skontrolujte grafickú kartu a počítač.

## **Bežné poruchy**

V nasledovnej tabuľke sa uvádzajú všeobecné informácie o bežných problémoch monitora, ktoré sa môžu vyskytnúť, ako aj možné riešenia:

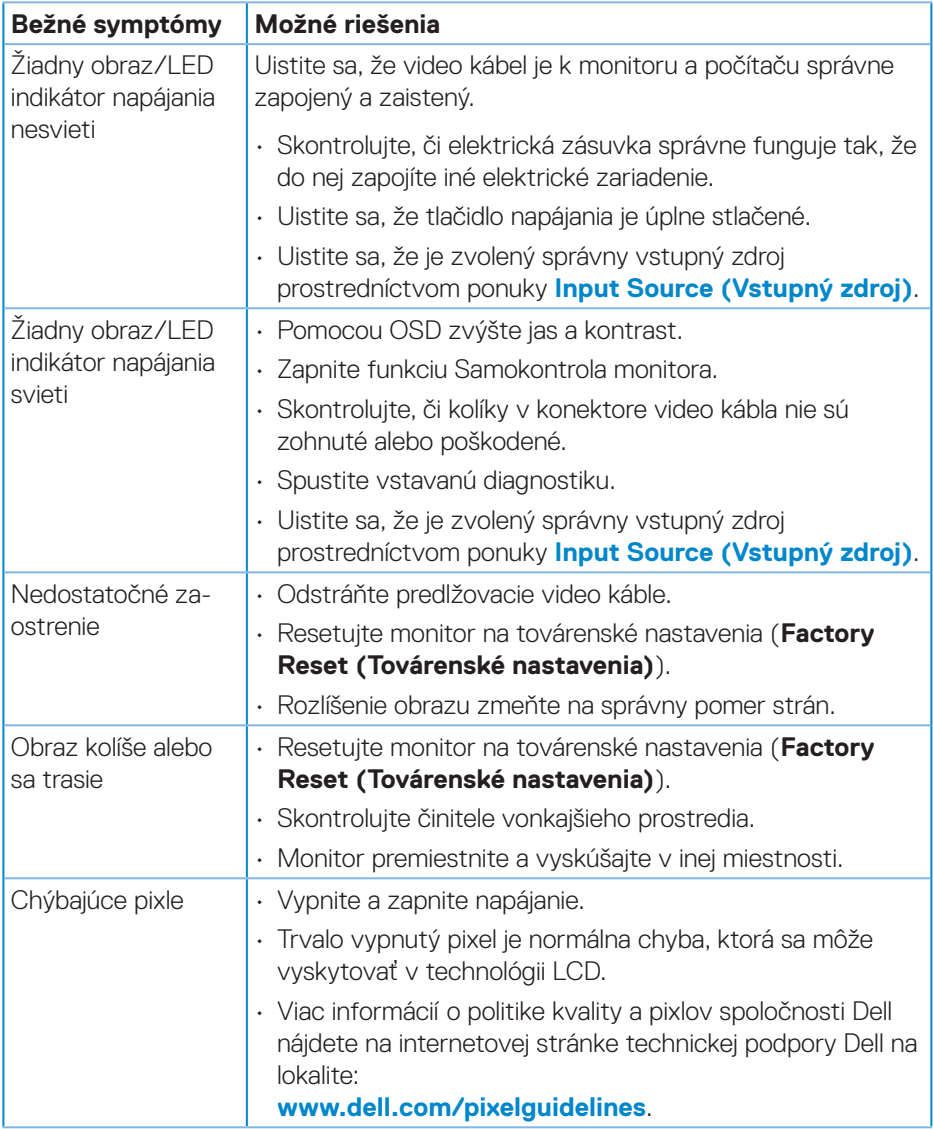

DELI

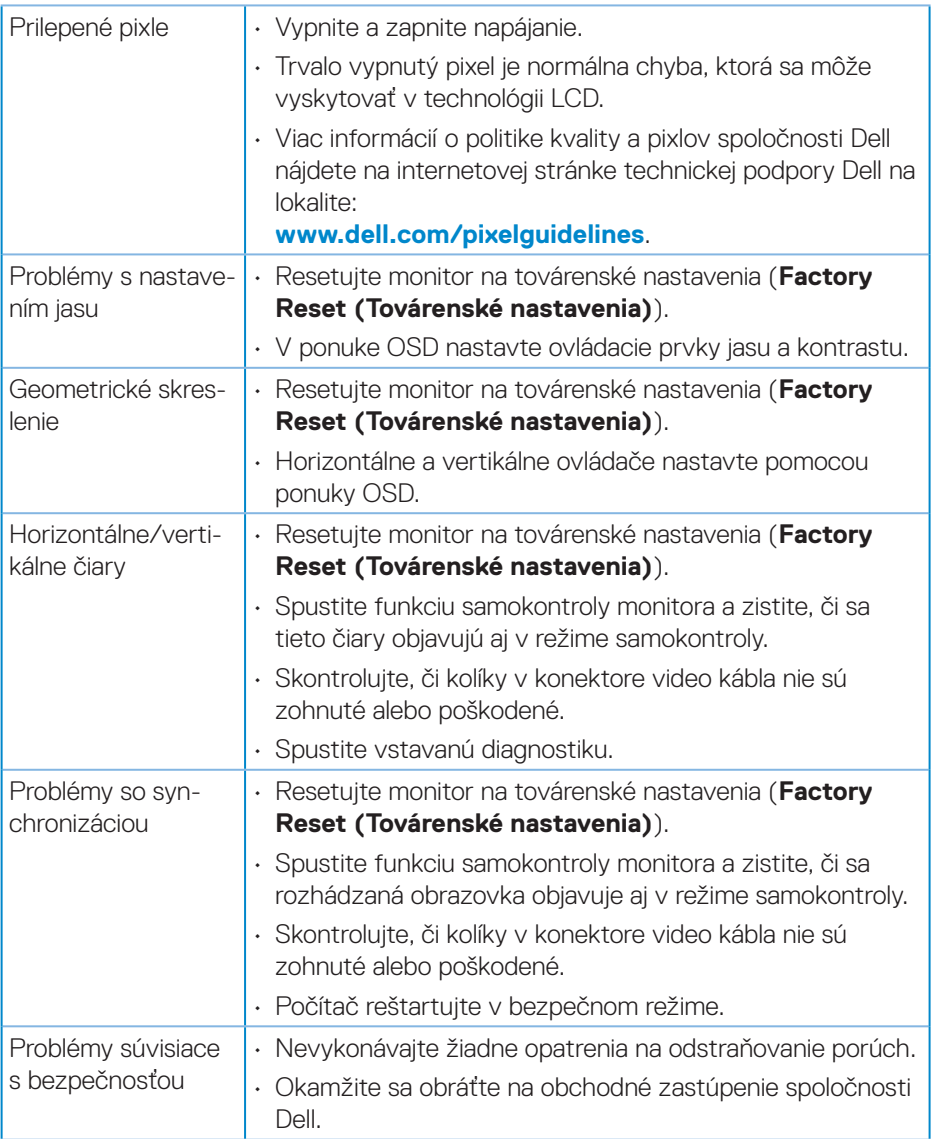

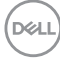

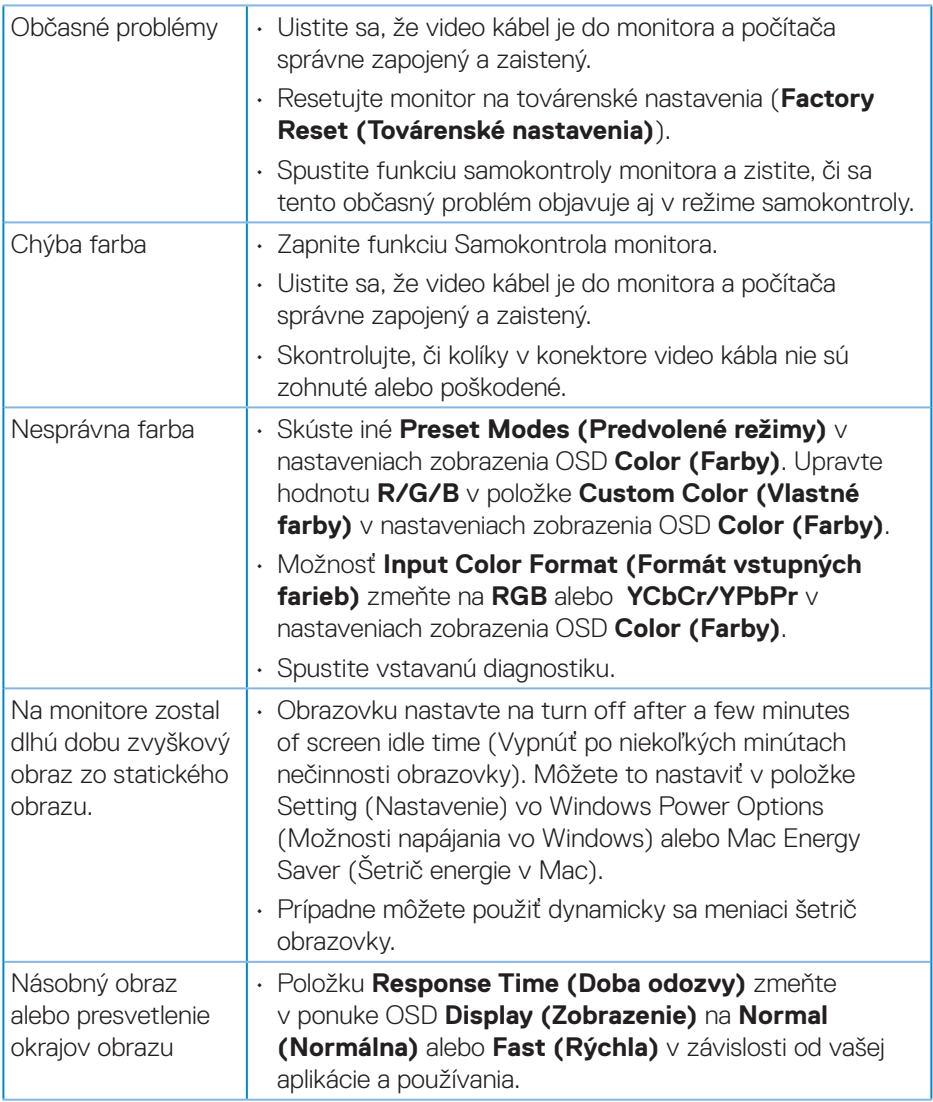

 $($ DELL

## **Špecifické poruchy výrobku**

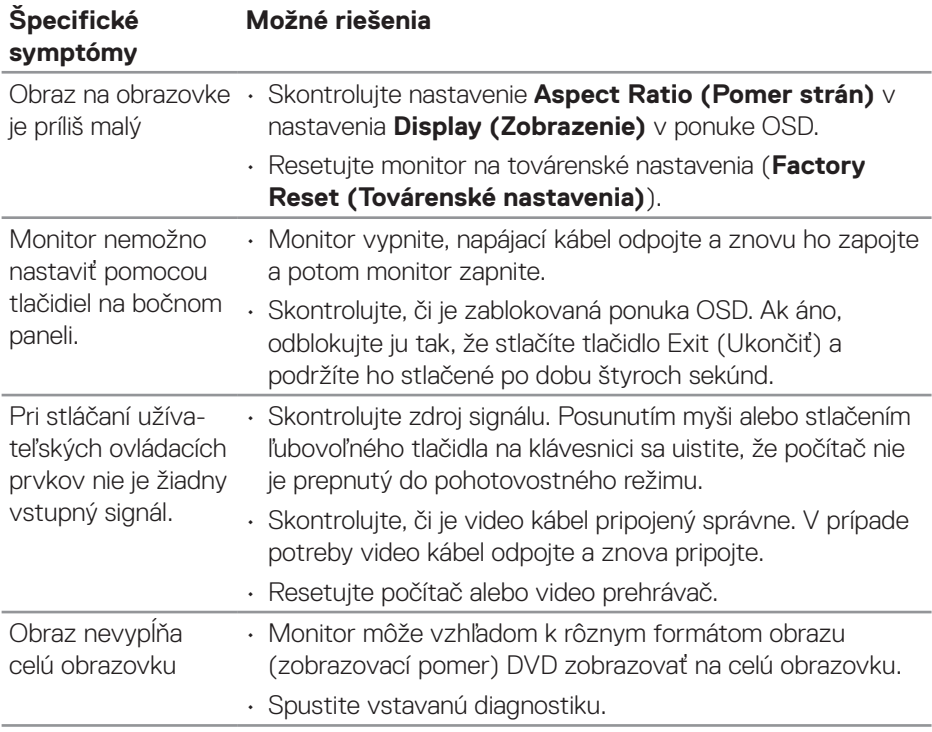

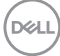
# **Príloha**

**VÝSTRAHA: Používanie ovládacích prvkov, nastavení alebo postupov, ktoré sa v tejto dokumentácii neuvádzajú, môže mať za následok nebezpečenstvo úrazu elektrickým prúdom alebo mechanické poškodenie.**

Informácie o bezpečnostných pokynoch nájdete v časti **Informácie týkajúce sa bezpečného prostredia a právnych predpisov (SERI)**.

# **Oznamy FCC (len pre USA) a ďalšie informácie týkajúce sa právnych predpisov**

Oznámenia FCC a ďalšie informácie týkajúce sa právnych predpisov nájdete na internetovej stránke pre súlad s právnymi predpismi na lokalite **[www.dell.com/](http://www.dell.com/regulatory_compliance) [regulatory\\_compliance](http://www.dell.com/regulatory_compliance)**.

### **Kontaktovanie spoločnosti Dell**

**Zákazníci v Spojených štátoch amerických môžu volať na číslo 800-WWW-DELL (800-999-3355).**

#### **POZNÁMKA: Ak nemáte aktívne internetové pripojenie, kontaktné informácie môžete nájsť na objednávke, faktúre, dodacom liste, účtenke alebo v katalógu výrobkov spoločnosti Dell.**

Spoločnosť Dell poskytuje niekoľko možností technickej podpory a servisu on-line alebo po telefóne. Ich dostupnosť sa líši podľa krajiny a výrobku a niektoré služby nemusia byť vo vašej oblasti dostupné.

- On-line technická pomoc **www.dell.com/support/monitors**
- Kontaktovanie spoločnosti Dell **www.dell.com/contactdell**

# **Databáza výrobkov EÚ pre energetický štítok a kartu s informáciami o výrobku.**

E2722H : **https://eprel.ec.europa.eu/qr/718568**

E2722HS : **https://eprel.ec.europa.eu/qr/718569**

DØLI